# **31 Simulation**

*Fortsetzung der Seiten in der 9. Auflage* 

# **31.2 Praktische Anwendung**

## **31.2.1 Erstellen einer XML-Modelldatei am Beispiel einer linearen Regression**

Ehe man ein (prädiktives) Modell simuliert, muss es natürlich vorhanden sein. Wir demonstrieren hier die Prozedur "Simulation" mit einem in SPSS geschätztem Modell der linearen Regression ( $\Rightarrow$  Kap. 18).

Für unser Anwendungsbeispiel stelle man sich folgendes Scenario vor: Eine amerikanische Restaurantkette hat als Zielgruppe Familien und bietet ihren Gästen preiswerte Gerichte an. Für die Standortsuche weiterer Restaurants soll ein Regressionsmodell zur Vorhersage der Bestellungen von Gerichten in den einzelnen Restaurants behilflich sein. In der Datei RESTAURANTS.SAV<sup>1</sup> sind Daten von 33 zufällig ausgewählten Restaurants der Kette zum Verkauf (Variable ABSATZ) und zu wichtigen Einflussfaktoren (Variablen, im folgen Prädiktoren genannt) auf die Höhe des Verkaufs der Restaurants enthalten: Diese sind die Anzahl der Konkurrenten im Umkreis von zwei Meilen (KONKURRENTEN), die Anzahl der Bevölkerung im Umkreis von drei Meilen (BEVOELKERUNG) sowie deren durchschnittliches Haushaltseinkommen (EINKOMMEN). Aus Sicht des Managements sollten neue Restaurants mindestens einen jährlichen Absatz von 115000 haben. Mit Hilfe der Simulation lässt sich z.B. beantworten, mit welcher Wahrscheinlichkeit sich dieses Absatzziel erreichen lässt.

Zu beschaffende Daten zu den Einflussvariablen (Prädiktoren) auf den Absatz in ähnlichen Orten wie in den Orten mit vorhandenen Restaurants sollen genutzt werden, um auf Basis der berechneten Regressionsgleichung den Absatz vorherzusagen. Dieser soll eine wichtige Grundlage für die Standortsuche sein. Da die Daten zu den Einflussfaktoren auf den Absatz an potentiellen Standorten nicht genau ermittelbar sind, ist auch der per Regressionsgleichung berechnete Absatz mit Unsicherheit behaftet. Eine Simulation des Regressionsmodells ist daher nützlich zur Beschreibung dieser Unsicherheit.

Zunächst wird die Berechnung der Regressionsgleichung gezeigt. Die zur Prüfung der Qualität der berechneten Gleichung nötigen Untersuchungen werden hier nicht behandelt. Dazu sei auf Kap. 18 verwiesen. Zur Durchführung der linearen Regression gehen wir nach Öffnung der Datei RESTAURANTS.SAV wie folgt vor:

 $\triangleright$  Wir klicken die Befehlsfolge "Analysieren", "Regression  $\triangleright$ ", "Linear..."

<sup>&</sup>lt;sup>1</sup> Es handelt sich um reale Daten von Restaurants einer Restaurantkette in Südkalifornien. Sie sind auf den Internetseiten zum Buch A..H. Studenmund, Using Econometric zu finden. Der Verkauf wird bei Studenmund "Gross sales volume" genannt. Wir interpretieren diesen für unser Anwendungsbeispiel als Anzahl von bestellten und verkauften Gerichten und nennen die Variable Absatz.

Es öffnet sich die in Abb. 31.1 dargestellte Dialogbox "Lineare Regression".

- > Aus der Quellvariablenliste wählen wir die vorherzusagende Variable ABSATZ aus und übertragen diese in das Eingabefeld "Abhängige Variable:".
- > Wir übertragen die Prädiktoren (unabhängige Variable) KONKURRENTEN, BEVOELKERUNG und EINKOMMEN in das Eingabefeld "Unabhängige Variable:". Da hier Untersuchungen zur Qualität der Gleichung ausgeklammert werden sollen, nutzen wir nicht die Schaltflächen "Statistiken...", "Diagramme" und "Optionen" zum Öffnen von entsprechenden Unterdialogboxen.
- ⊳ Klicken der Schaltfläche "Speichern..." öffnet die Unterdialogbox "Lineare Regression: Speichern". Wir wählen den Ordner, in dem das im XML-Format gespeicherte Regressionsmodell abgelegt werden soll (dieser ist bei uns D:\Analysen\Restaurants). Als Dateinamen vergeben wir den Namen RestaurantsRegMod. Die Endung .xml wird automatisch angehängt.
- $\triangleright$  Mit "Weiter" und "OK" wird die Berechnung gestartet und das Modell gespeichert.

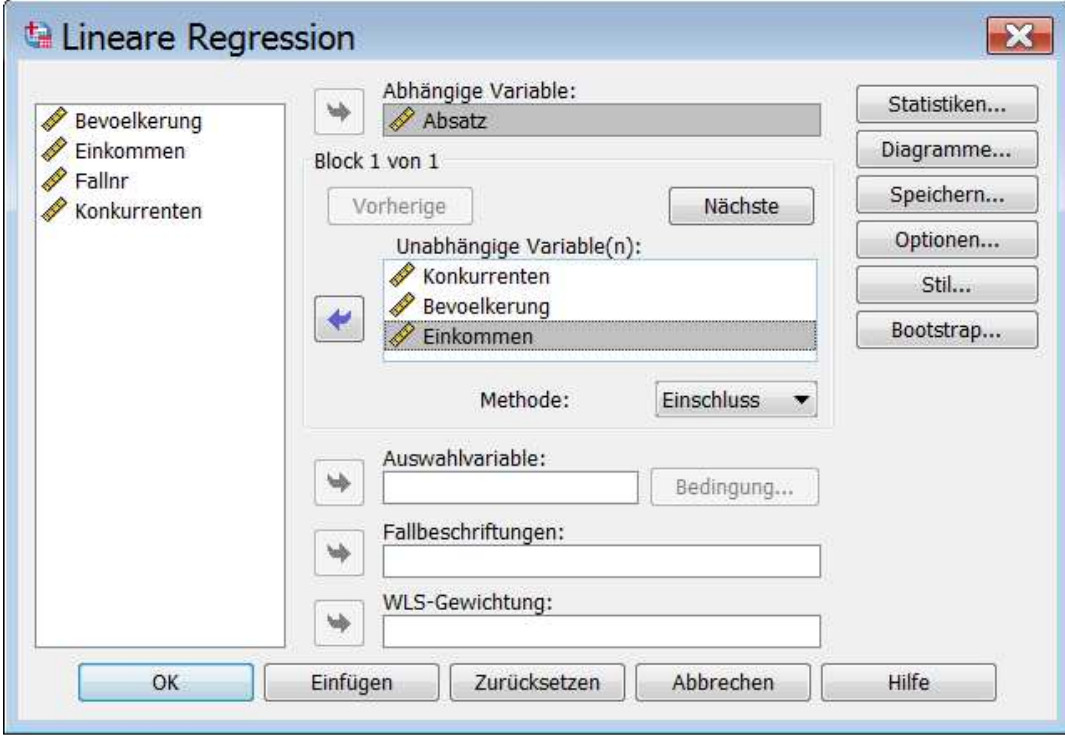

Abb. 31.1. Dialogbox "Lineare Regression"

Tabelle 31.1 ist zu entnehmen, dass mit  $R^2 = 0.618$  der "Fit" der Gleichung nicht besonders hoch ist. Dies ist für unser Vorhaben, die Anwendung einer Simulation zu erläutern, aber nicht wichtig.

Tabelle 31.2 enthält die Regressionskoeffizienten, t- sowie P-Werte ("Sig"). Die Vorzeichen der Regressionskoeffizienten entsprechen den Erwartungen: eine höhere Anzahl von Konkurrenten im Umkreis ist mit kleinerem Absatz, eine höhere Bevölkerung sowie ein höheres Einkommen mit höherem Absatz verbunden. Alle Regressionskoeffizienten sind signifikant von Null verschieden  $(.$ Sig" < 0,05). Die Gleichung lautet:

Absatz = 102192,4 − 9074,7 ∗ Konkurrenten + 0,355 ∗ Bevoelkerung + 1,29 ∗ Einkommen

Die Beta-Koeffizienten in Tabelle 31.2 geben Hinweise auf die relative Bedeutung der Prädiktoren für die Höhe des Absatzes ( $\Leftrightarrow$  Kap. 18.2.1). Man sieht, dass die Konkurrenzsituation wohl von hoher Bedeutung ist. Hier muss man aber einschränkend in Rechnung stellen, dass wegen der hohen Korrelation zwischen den Variablen KONKURRENTEN und BEVOELKERUNG ( $\Leftrightarrow$  Abb. 31.11) die Beta-Koeffizienten zur Beurteilung der relativen Wichtigkeit der Prädiktoren nur eingeschränkt brauchbar sind.

# **Tabelle 31.1.** R-Quadrat und Standardfehler des Schätzers

#### Modellzusammenfassung

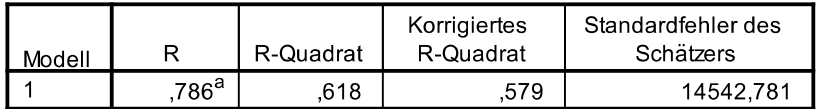

a. Einflußvariablen: (Konstante), Einkommen, Konkurrenten, Bevoelkerung

### **Tabelle 31.2.** Regressionskoeffizienten und t-Tests

Koeffizienten<sup>a</sup>

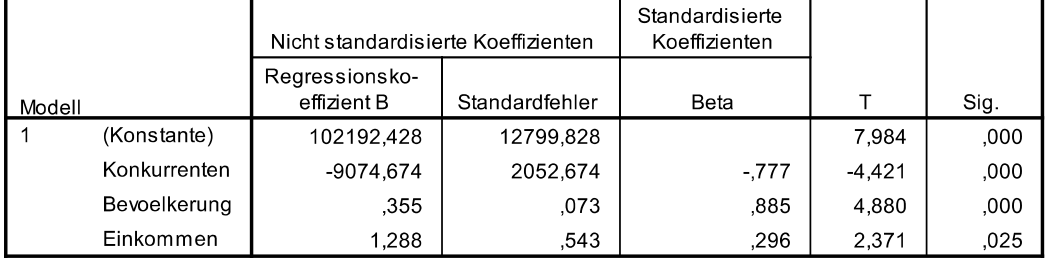

a. Abhängige Variable: Absatz

# **31.2.2 Simulationen auf Basis einer XML-Modelldatei**

Mit dem zuvor als Modelldatei gespeicherte Regressionsmodell soll nun simuliert werden. Dazu gehen wir wie folgt vor:

- $\triangleright$  Wir klicken die Befehlsfolge "Analysieren", "Simulation...". Es öffnet sich die in Abb. 31.2 dargestellte Dialogbox "Simulation: Modellquelle".
- $\triangleright$  Wir wählen "SPSS-Modelldatei auswählen", klicken auf weiter und wählen dann die in Kap. 31.2.1 gespeicherte Modelldatei RESTAURANTS-REGMOD.XML Es öffnet sich die Dialogbox "Simulation Builder" ( $\Leftrightarrow$  Abb. 31.3.

Als Registerkarte dieser Dialogbox ist "Simulation" voreingestellt. Auf dieser Registerkarte können verschiedene "Elemente" ("Simulierte Felder", "Korrelationen" usw.) gewählt werden, um detaillierte Spezifizierungen für die Simulation vorzunehmen. "Simulierte Felder" ist zu Beginn automatisch gewählt. Wir besprechen zunächst die Einstellungsmöglichkeiten dieser Registerkarte und in Kap. Kap. 31.2.4 die Registerkarte "Modell".

Registerkarte des Elements "Simulierte Felder". Auf dieser Registerkarte  $(\Rightarrow$  Abb. 31.3) sind in der ersten Spalte (mit der Kopfzeile "Eingabe") die erklärenden Variable der Regressionsgleichung aufgeführt $\hat{i}$ , in der zweiten Spalte wird das Messniveau dieser Variablen genannt, in der dritten Spalte (mit dem Symbol in der Kopfzeile) kann man Variable wählen für die keine automatische Anpassung an eine Verteilung erfolgen soll. In der-fünften Spalte (mit der Kopfzeile "Verteilung") kann man durch Auswählen bestimmen, welche theoretische Wahrscheinlichkeitsverteilung zur Generierung von simulierten Werten einer Erklärungsvariablen herangezogen werden soll.

In den meisten Fällen wird man sich aber von SPSS die am besten passende Verteilung berechnen lassen.

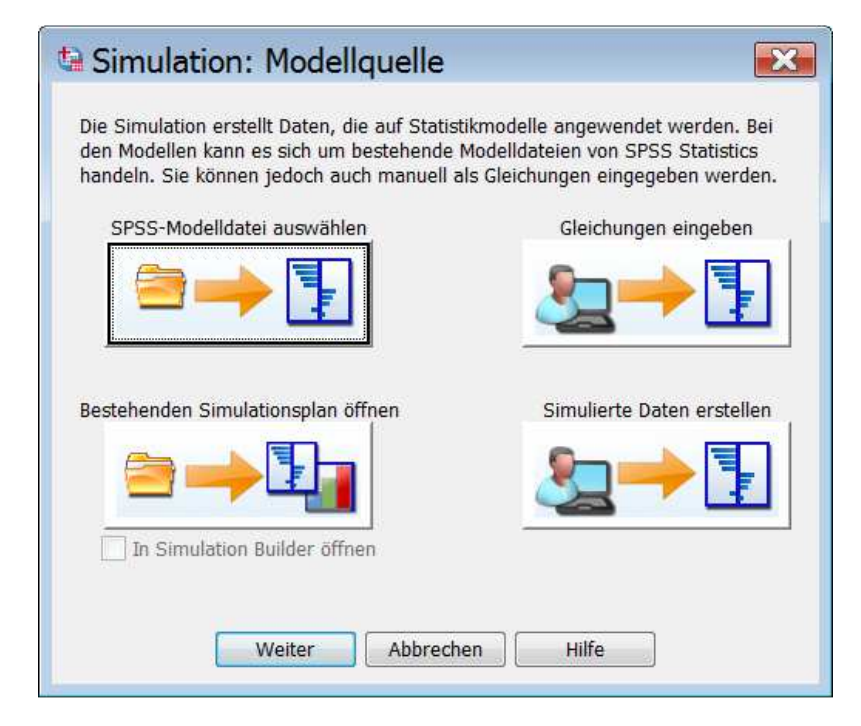

Abb. 31.2. Dialogbox "Simulation: Modellquelle"

 $\overline{a}$ 

 $2$  In manchen Bereichen der Informationstechnik verwendet man den Begriff Felder für Variable.

| Element auswählen:<br>Simulierte Felder            | Simulierte Ein |                                                     | Alle an<br>Anpassungsd<br>Sensitivitätsan<br>Anp |
|----------------------------------------------------|----------------|-----------------------------------------------------|--------------------------------------------------|
| Korrelationen                                      | Ein Messung    | Anpas                                               | Verteilung                                       |
| Erweiterte Optionen<br>Dichtefunktionen<br>Ausgabe | Bev Kontinui   | Bev $\blacktriangledown$<br>$\overline{\mathbf{r}}$ | Typ:<br>Ohne<br>Parameter:                       |
| Speichern                                          |                |                                                     | Min:<br>Max:                                     |
|                                                    | Eink Kontinui  | Ein <b>v</b>                                        | Typ:<br>Ohne<br>Parameter:                       |
|                                                    | Kon Kontinui   |                                                     | Min:<br>Max:                                     |
|                                                    |                | Kon v                                               | Typ:<br>Ohne<br>Parameter:                       |
|                                                    |                |                                                     | Min:<br>Max:                                     |
|                                                    |                |                                                     |                                                  |
|                                                    |                |                                                     |                                                  |

**Abb. 31.3.** Dialogbox "Simulation Builder": Registerkarte Simulation und Element "Simulierte Felder"

Klickt man auf den Dropdownschalter  $\Box$  einer Erklärungsvariablen in der Spalte mit der Kopfzeile "Anpassen an…", dann wird angezeigt, dass für den jeweils gewählten Prädiktor auch eine andere Variable zur Generierung von Simulationswerten genutzt werden könnte ( $\Leftrightarrow$  Abb. 31.4 links). Dies ist für den Fall relevant, dass man eine Datendatei mit neuen Daten geladen hat und für einen Prädiktor des Modells eine neue Variable aus der Datendatei zur Anpassung nutzt. In Kap. 31.2.4 zeigen wir dies beispielhaft.

Voreingestellt ist die Variable des jeweiligen Prädiktors. Diese Einstellung nutzt man normalerweise, so auch wir.

In der Spalte mit der Kopfzeile "Verteilung" kann die Verteilung bestimmt werden. Dazu gibt es zwei Möglichkeiten:

- Man lässt SPSS für den Prädiktor die Verteilung auswählen. SPSS berechnet dann für die Daten die Verteilung, die sich am besten an die Daten der Prädiktoren anpasst. Je nach Messniveau (metrische oder kategorial) nutzt SPSS dabei

die in Kap. 31.1 genannten verfügbaren Verteilungen. Diese Variante wird man vermutlich am meisten nutzen, so auch wir.

- Man wählt für einen Prädiktor aus den verfügbaren Verteilungen eine aus. Hat man z.B. keine Daten für ein Modell (wie häufig, wenn man ein Modell mit eigenen Gleichungen benutzt), so wird man diese Möglichkeit nutzen. Klicken auf den Dropdownschalter öffnet eine Auswahlliste mit Verteilungen. In Abb. 31.4 rechts sind ausschnittsweise einige der wählbaren Verteilungen zu sehen. Hat man eine Verteilung gewählt, so ist man anschließend gehalten, die Parameter der Verteilung in die dafür vorgesehen Felder einzugeben. Für eine Normalverteilung einer metrischen Variable zum Beispiel sind der Mittelwert ("mean") und die Standardabweichung" (standard deviation") anzugeben. Für eine kategoriale Verteilung ("Kategorial") wird im linken Feld für "Parameter" für eine Kategorie des Prädiktors eine Ziffer (z.B. eine 1 für die erste Kategorie) und im rechten die Höhe der Wahrscheinlichkeit, dass diese Kategorie eintritt (in dezimaler Form mit einem Punkt als Dezimalzeichen) eingetragen.<sup>3</sup> Anstelle einer Verteilung kann man durch Auswahl von "Fest" auch einen festen Wert bestimmen. Diesen gibt man in das sich öffnende Eingabefeld ein. Bei der Simulation wird dann dieser Wert zur Berechnung der Zielvariablen zugrunde gelegt. Dies wird in Kap. 31.2.3 erläutert.

Durch folgende Symbole wird ein unterschiedlicher Status hinsichtlich einer Anpassung eines Prädiktors an eine Verteilung angezeigt:

- Eine Anpassung ist noch nicht vorgenommen.
- Der Prädiktor ist an eine nicht in der Arbeitsdatei vorhandene Variable angepasst.
- Die zunächst am besten angepasste Verteilung wurde durch eine alternative Verteilung aus dem Dialogfeld "Anpassungsdetails" ersetzt.
- Der Prädiktor ist an die am besten angepasste Verteilung angepasst.
- Die Verteilung wurde manuell angegeben oder es wurden Iterationen der Sensitivitätsanalyse für diese Eingabe angegeben.

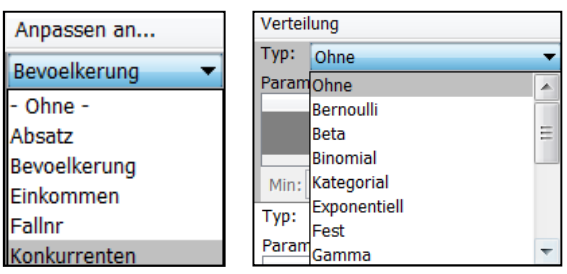

**Abb. 31.4.** Auswahlmöglichkeiten in "Anpassen an…" (links) und "Verteilung" (rechts)

Um von SPSS für alle Variablen die Verteilung wählen zu lassen:

 $\overline{a}$ 

<sup>&</sup>lt;sup>3</sup> Für weitere Verteilungen konsultiere man das Hilfesystem.

 $\triangleright$  Wir klicken auf der Registerkarte "Simulation" des "Simulation Builder" ( $\Leftrightarrow$ Abb. 31.3) auf die Schaltfläche **.** Alle anpassen

Nun wird für die Variablen die Wahrscheinlichkeitsfunktion gesucht, die am besten zu den Daten passt (den besten Fit hat). Möchte man bei dieser Anpassungsberechnung eine oder mehrere Variablen unberücksichtigt lassen, so wählt man diese vorher in der Spalte  $\boxed{\triangle}$  aus.

Ergebnis der Anpassungsberechnung von SPSS ist, dass sich für BEVOEL-KERUNG eine logarithmische Normalverteilung am besten an die Daten anpasst und für EINKOMMEN und KONKURRENZ eine Dreiecksverteilung  $(\Rightarrow$  Abb. 31.5). Es werden die statistischen Kennzahlen ("Parameter") der angepassten Verteilungen angezeigt und auch durch grafische Darstellungen präsentiert.

Es ist für die Simulation sowohl möglich, die angeführten Parameterwerte zu überschreiben als auch eine andere als die angepasste Verteilung zu wählen.

Auch kann man durch Eintippen in  $\frac{M_{\text{min}}}{M_{\text{max}}}$  eines Prädiktors in der Dialogbox "Simulierte Felder" ( $\Leftrightarrow$  Abb. 31.5) den Wertebereich beschränken, aus dem zufällig Werte aus der angepassten Verteilung für die Simulation gezogen werden. Dies ist sinnvoll, weil der reale Wertebereich eine Prädiktors manchmal nur einen Teil des Wertebereichs einer theoretischen Verteilung abdeckt.

Zur Berechnung der Verteilung mit dem besten Fit werden je nach Messniveau der Variablen Anpassungsstatistiken für in Frage kommende Verteilungen berechnet. Für stetige Variable wird der Anderson-Darling-Test zur Ermittlung der Anpassungsgüte errechnet (Anpassungsstatistik "A"). Man kann aber auch den Kolmogorow-Smirnow-Test ( $\Leftrightarrow$  Kap. 30.2.3) für die Anpassungsgüte berechnen lassen (Anpassungsstatistik "K"). Diesen kann man auf der Registerkarte des Elements "Erweiterte Optionen" wählen.

Für kategoriale Variable wird der Chi-Quadrat-Test verwendet. Die den Tests zugeordneten p-Werte ("P") werden ebenfalls angezeigt. Für die Dreiecks- und die Betaverteilung sind diese aber nicht verfügbar. Hohe P-Werte bedeuten eine gute Anpassung (Annahme von  $H_0$ ).

Anstelle für alle Erklärungsvariable von SPSS die am besten angepassten Verteilungen in einem Schritt wählen zu lassen, kann man dies alternativ auch für jede Variable einzeln vornehmen. Dazu markiert man eine Variable (in der Spalte "Eingabe") und klickt dann auf den Schalter **.** Anpassung .

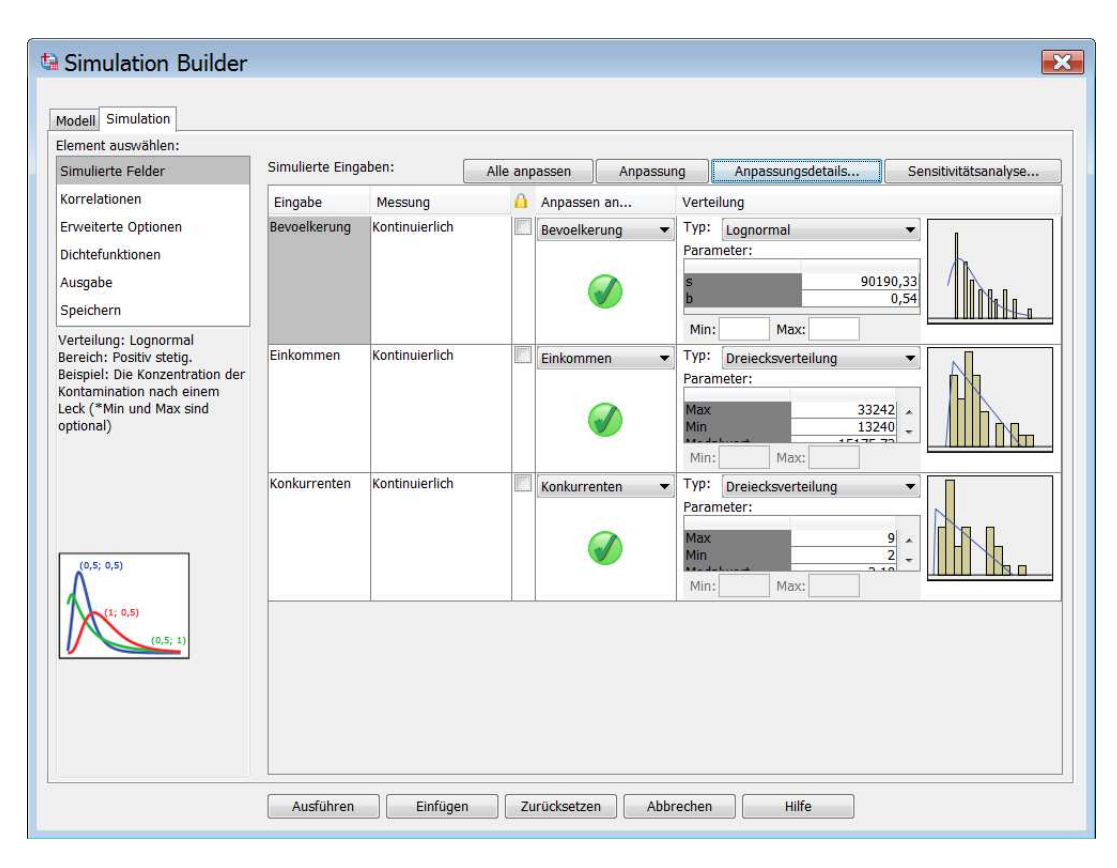

**Abb. 31.5.** Verteilungen mit dem besten Fit

Durch Klicken auf die Schaltfläche **Anpassungsdetails...** wird die Dialogbox "Anpassungsdetail" geöffnet ( $\Rightarrow$  Abb. 31.6). Diese zeigt für weitere verfügbare auf gute Anpassung geprüfte Verteilungen die berechneten Parameter (Spalte "Parameter") sowie die "Anpassungsstatistiken" an. Die Reihenfolge der angezeigten Verteilungen richtet sich nach der Güte der Anpassung. Man sieht in Abb. 31.6, dass für BEVOELKERUNG die Werte von A und K kleiner sind als bei den anderen auch zur Auswahl stehenden Verteilungen.  $P = 0.13$  zeigt, dass die Anpassung statistisch gesichert ist. Bei einem Signifikanzniveau von  $\alpha = 0.05$  wird die H<sub>0</sub>-Hypothese, kein Unterschied in den Verteilungen, wegen  $P = 0.13 > 0.05$  angenommen.

In der Dialogbox kann man auch eine andere Verteilung als die als bestangepasste berechnete zur Durchführung einer Simulation wählen. Dazu wählt man in der Spalte "Verwenden" die gewünschte Verteilung und klickt dann auf Neuanpass... .

Wählt man in **Behandeln als (Messniveau):** ein anderes Messniveau für eine Variable (z.B. "Ordinal" anstelle von "Stetig"), dann werden die für dieses Messniveau verfügbaren Verteilungen angezeigt. Man kann nun eine Neuanpassung vornehmen.

Unter Umständen gibt es keine akzeptable Anpassung an eine der verfügbaren und geprüften Verteilungen. Dann bietet SPSS in der Dialogbox Anpassungsdetails für eine Neuanpassung die reale kumulative Verteilungsfunktion ("Empirisch") an.

| Verteilungen: | Behandeln als (Messniveau): Kontinuierlich |                                                                                                    |             | Neuanpassung ausführen |                          |
|---------------|--------------------------------------------|----------------------------------------------------------------------------------------------------|-------------|------------------------|--------------------------|
| Verwenden     | Verteilung                                 | Anpassungsstatistik                                                                                                    | Parameter   | Neuanpa                |                          |
| $\bullet$     | Lognormal                                  | A=0.58 P=0.12(K=0.14 P=0.13)                                                                                                    | $a = 90190$ | $\checkmark$           | ۸                        |
|               | Gamma                                      | A=0.67 P=0.09(K=0.15 P=0.08)                                                                                                    | scale=0.0   | V                      | E                        |
|               | Weibull                                    | A=0.71 P=0.06(K=0.15 P=0.1)                                                                                                    | $a=117988$  | V                      | $\overline{\phantom{a}}$ |
|               |                                            | Verteilung: Lognormal<br>Bereich: Positiv stetig.<br>Beispiel: Die Konzentration<br>der Kontamination nach<br>einem Leck (*Min und Max<br>sind optional) |             | (0,5; 0,5)<br>(1; 0.5) | 0, 5, 1                  |

**Abb. 31.6.** Dialogbox "Anpassungsdetails" für Bevölkerung

Wenn man die Standardeinstellungen für eine Simulation übernehmen möchte und auf weitere mögliche, detaillierte Festlegungen zur Simulation auf den Registerkarten "Korrelationen", "Erweiterte Optionen", "Dichtefunktionen" und "Ausgabe" verzichtet und auch die Simulation nicht als Simulationsplan speichern möchte (Registerkarte "Speichern") oder sich nicht die simulierten Werte der Variablen in eine neue Arbeitsdatei ausgeben lassen möchte, so kann man durch Klicken auf **Ausführen** die Simulation starten. Die Simulationsergebnisse erscheinen dann im Ausgabefenster. Wir wollen für unsere Simulation jedoch einige weitere Details festlegen. Daher werden nun die oben angesprochen Registerkarten mit ihren Festlegungsoptionen und unsere spezifischen Festlegungen besprochen.

Registerkarte des Elements "Korrelationen". Wählen des Elements "Korrelationen" auf der Dialogbox des Simulation Builders ( $\Rightarrow$  Abb. 31.3) öffnet die entsprechende Registerkarte ( $\Leftrightarrow$  Abb. 31.7). In einer Matrix werden die Korrelationskoeffizienten aller Prädiktoren in der Datendatei RESTAURANTS.SAV angezeigt. Man sieht, dass BEVOELKERUNG und KONKURRENTEN recht hoch korreliert sind (r = 0,726,  $\Rightarrow$  Kap. 17). Bei einer Simulation sollte dies berücksichtigt werden. Daher ist die voreingestellte Option auf der Dialogbox "Korrelationen bei der Anpassung neu berechnen" sinnvoll und sollte belassen werden.

Es ist aber möglich, die berechneten Korrelationskoeffizienten durch andere Werte zu überschreiben.

Klicken auf die Schaltfläche **Zurücksetzen** führt dazu, dass die Korrelationskoeffizienten auf Null gestellt werden. Durch Wählen der Option "Korrelationen bei der Anpassung nicht neu berechnen", kann eine Simulation ohne Berücksichtigung von Korrelationen durchgeführt werden.

Registerkarte des Elements "Erweiterte Optionen". Wählen wir das Element "Erweiterte Optionen" auf der Dialogbox des Simulation Builders ( $\Leftrightarrow$  Abb. 31.3), öffnet sich die entsprechende Registerkarte ( $\Rightarrow$  Abb. 31.8).

Im Feld "Die Anzahl der zu simulierenden Fälle" ist 100000 als Obergrenze voreingestellt. Die Anzahl kann erhöht werden. Des Weiteren können verschiedene Stoppkriterien definiert werden:

- *Bis Erreichen des Höchstwerts fortfahren*. Die festgelegte Obergrenze soll überschritten werden, falls der gewählte 95 %-Konfidenzbereich für den Mittelwert noch nicht erreicht worden ist.
- *Stoppen, wenn Stichprobenziehung aus Flanken abgeschlossen.* Dieses Stoppkriterium sollte man nutzen um sicher zu stellen, dass hinreichend Stichproben aus den Rändern der Verteilung gezogen werden. Man kann die Grenzen der Ränder auf verschiedene Art festlegen.
- *Stoppen, wenn der Konfidenzbereich des Mittelwerts innerhalb des angegebenen Schwellenwerts liegt.* Dies ist voreinstellt. Den Schwellenwerttyp und die Höhe der Konfidenz kann man festlegen. Die Anzahl der tatsächlich simulierten Fälle liegt meistens unterhalb der voreingestellten Obergrenze.

Im Feld "Anpassung" kann man zum einen die Berücksichtigung der Anzahl der Fälle in der aktiven Datendatei festlegen und zum anderen anstelle des voreingestellten Anderson-Darling-Test den von Kolmogorov-Smirnov ( $\Rightarrow$  Kap. 30.2.3) verwenden.

Im Feld "Empirische Verteilung" kann man festlegen, wie viel Klassen zur Berechnung der kumulativen Verteilungsfunktion für die ebenfalls verfügbare Verteilung "Empirisch" verwendet werden sollen. 100 ist voreingestellt

Im Feld "Startwert für Zufallsgenerator kann man einen Startwert festlegen, um das Simulationsergebnis reproduzieren zu können.

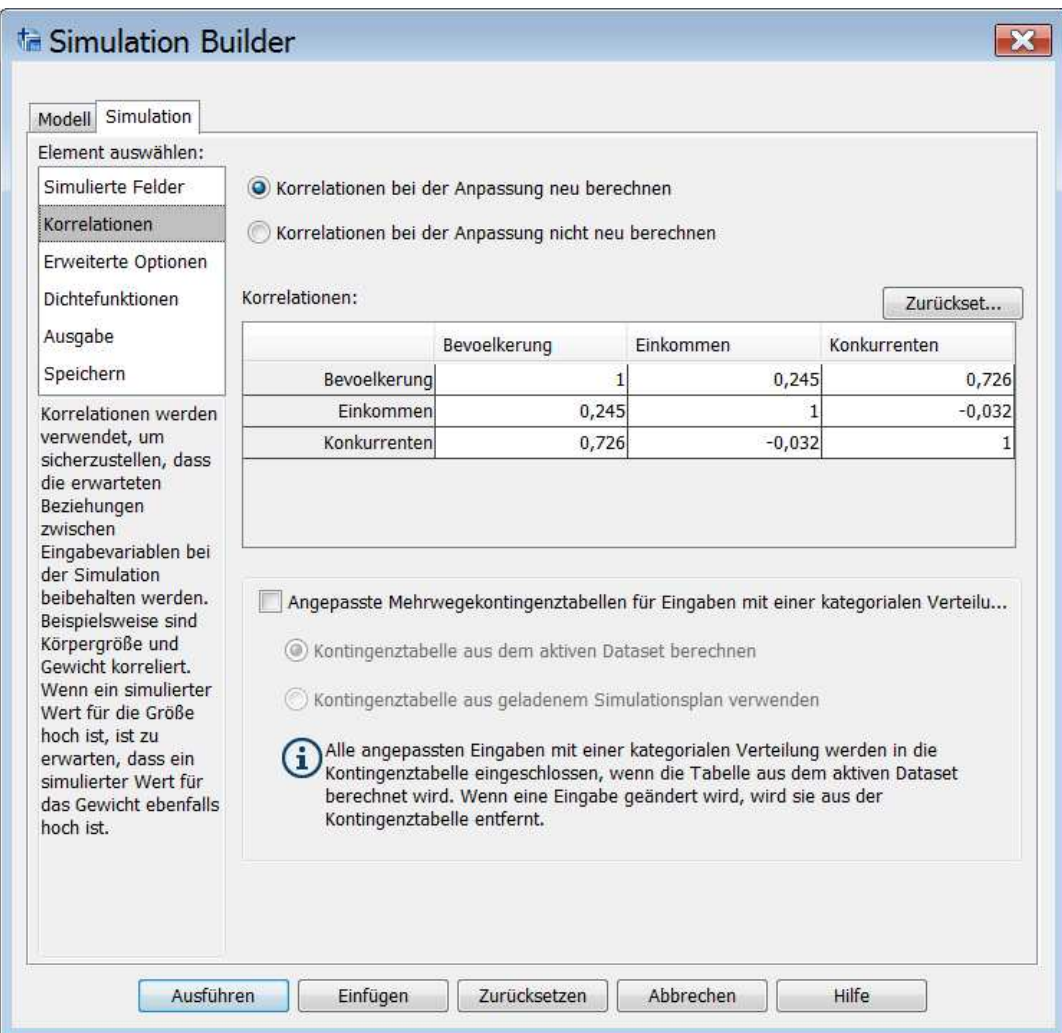

**Abb. 31.7.** Dialogbox "Simulation Builder": Element "Korrelationen"

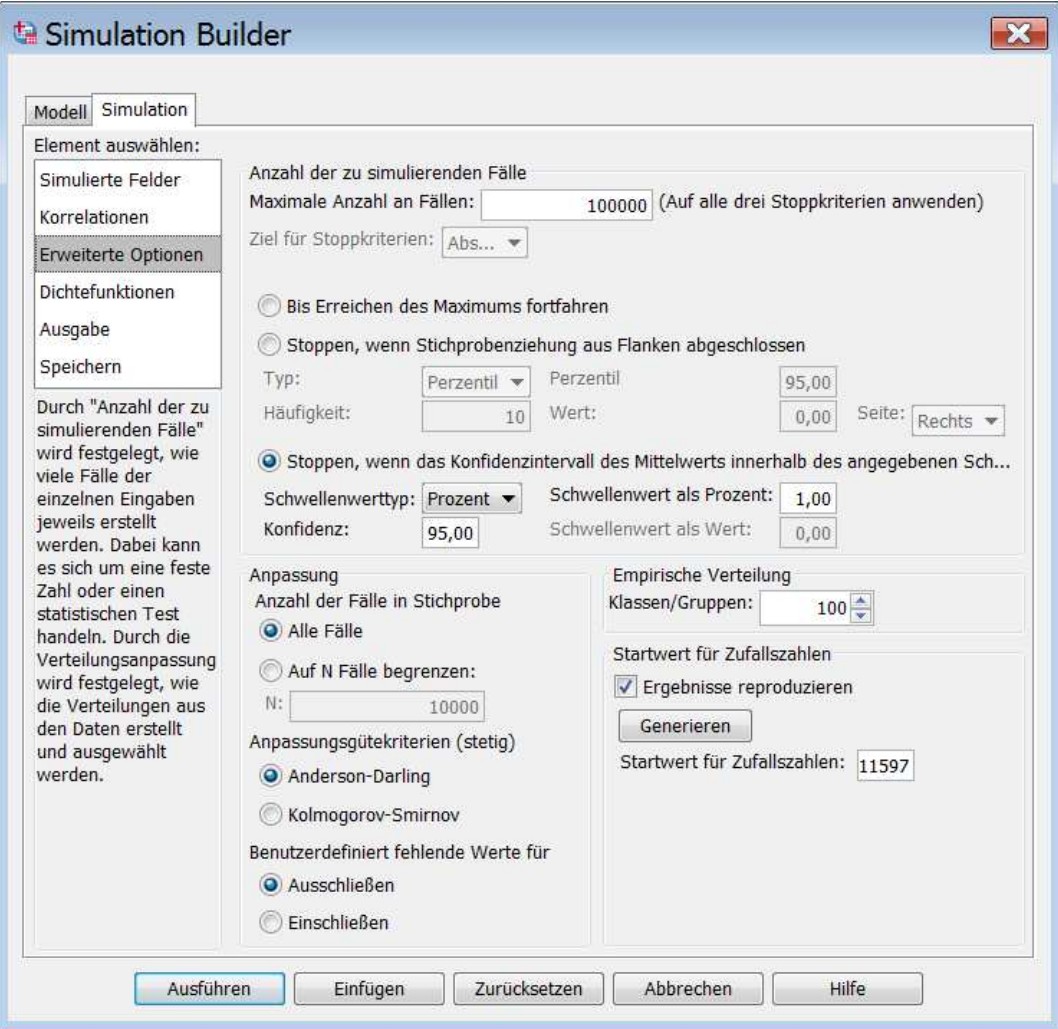

**Abb. 31.8.** Dialogbox "Simulation Builder": Element "Erweiterte Optionen"

Registerkarte des Elements "Dichtefunktionen". Wählen wir das Element "Dichtefunktionen" auf der Dialogbox des Simulation Builders, öffnet sich die in Abb. 31.9 zu sehende Registerkarte.

Anstelle der voreingestellten "Wahrscheinlichkeitsdichtefunktion (PDF)" (pdf = probabilty density function), kann man ergänzend (bzw. alternativ) für die Simulation auch die "Kumulative Verteilungsfunktion (CDF)" (cdf = cumulative density function) anfordern. In der Ergebnisausgabe wird die Wahrscheinlichkeitsverteilung des Absatzes dann als kumulative Verteilung dargestellt. Wir wählen beide Verteilungen.

In die Wahrscheinlichkeitsfunktionen in der Ausgabe lassen sich verschiedene Bezugslinien für metrische Prädiktorvariablen einfügen:

□ *Mittelwert*.

- □ *Median*.
- □ Wahrscheinlichkeitsgrenzen in Form von Sigmas.

- *Perzentile.*

*Ergänzung zu Janssen/Laatz, Statistische Datenanalyse mit SPSS* 

- *Benutzerdefinierte Bezugslinien.* Wir wählen diese Option und geben in das Eingabefeld 115000 ein, den Absatzwert für den gewünschten minimalen Absatz neuer Restaurants.

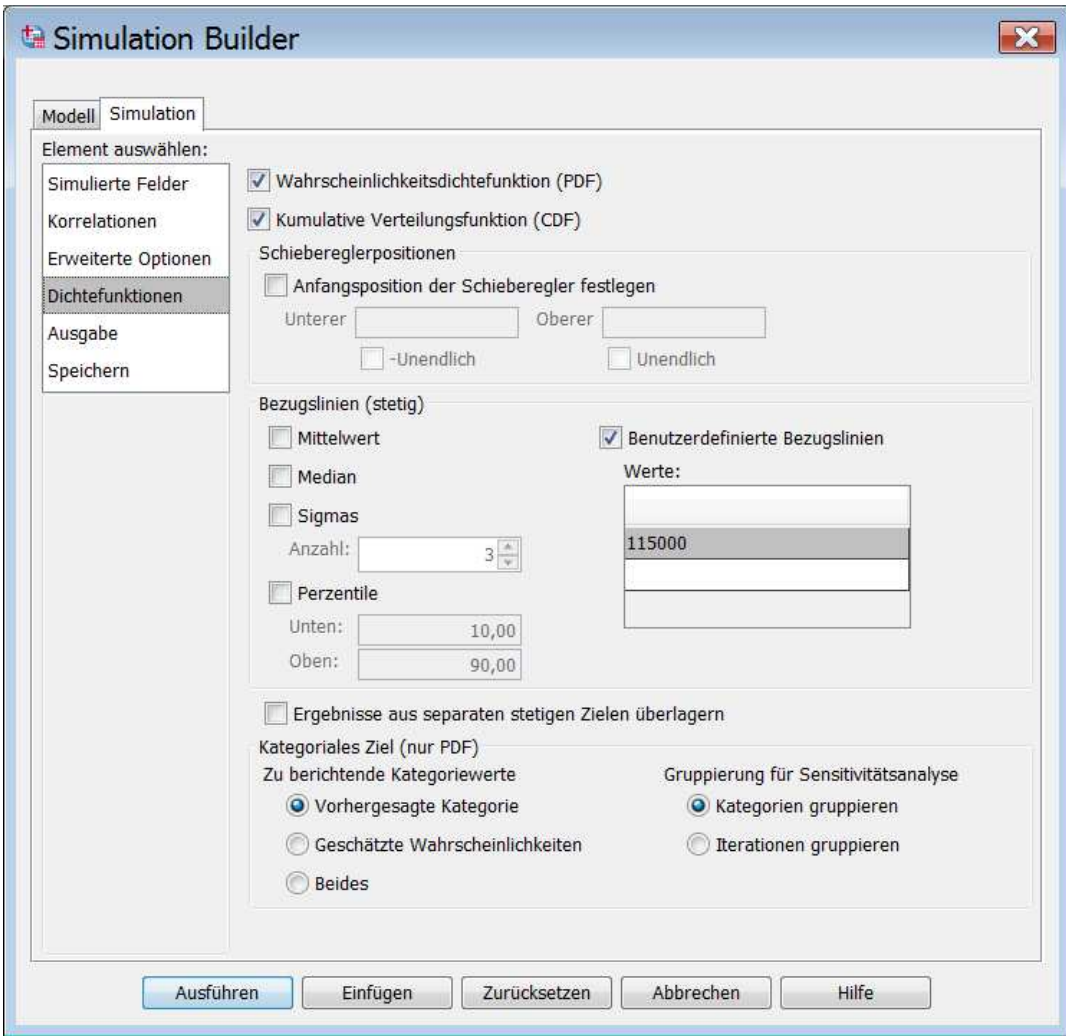

**Abb. 31.9.** Dialogbox "Simulation Builder": Element "Dichtefunktionen"

**Registerkarte des Elements "Ausgabe".** Auf dieser Registerkarte ( $\Rightarrow$  Abb. 31.10) kann man festlegen, welche Grafik- bzw. Tabellenergebnisse man haben möchte. Um später die verschiedene Ausgabeergebnisse zu besprechen, wählen wir neben den voreingestellten einige weitere ["Beitrag zur Varianz (Tornado-Diagramm)", Änderungssensitivität des Ziels (Tornado-Diagramm)" mit den voreingestelltem Wert 1 für die Standardabweichung, "Streuungsdiagramme der Ziele in Abhängigkeit der Eingaben" und "Deskriptive Statistik der Zielvariablen", "Boxplots der Zielvariablen" etc.]<sup>4</sup>.

Standardmäßig werden alle simulierten Prädiktoren in der Ergebnisausgabe berücksichtigt. Unten links auf der Dialogbox kann man durch Entfernen von Häk-

 $\overline{a}$ 

<sup>4</sup> Tornado-Diagramme sind Balkendiagramme mit horizontaler anstelle vertikaler Ausrichtung.

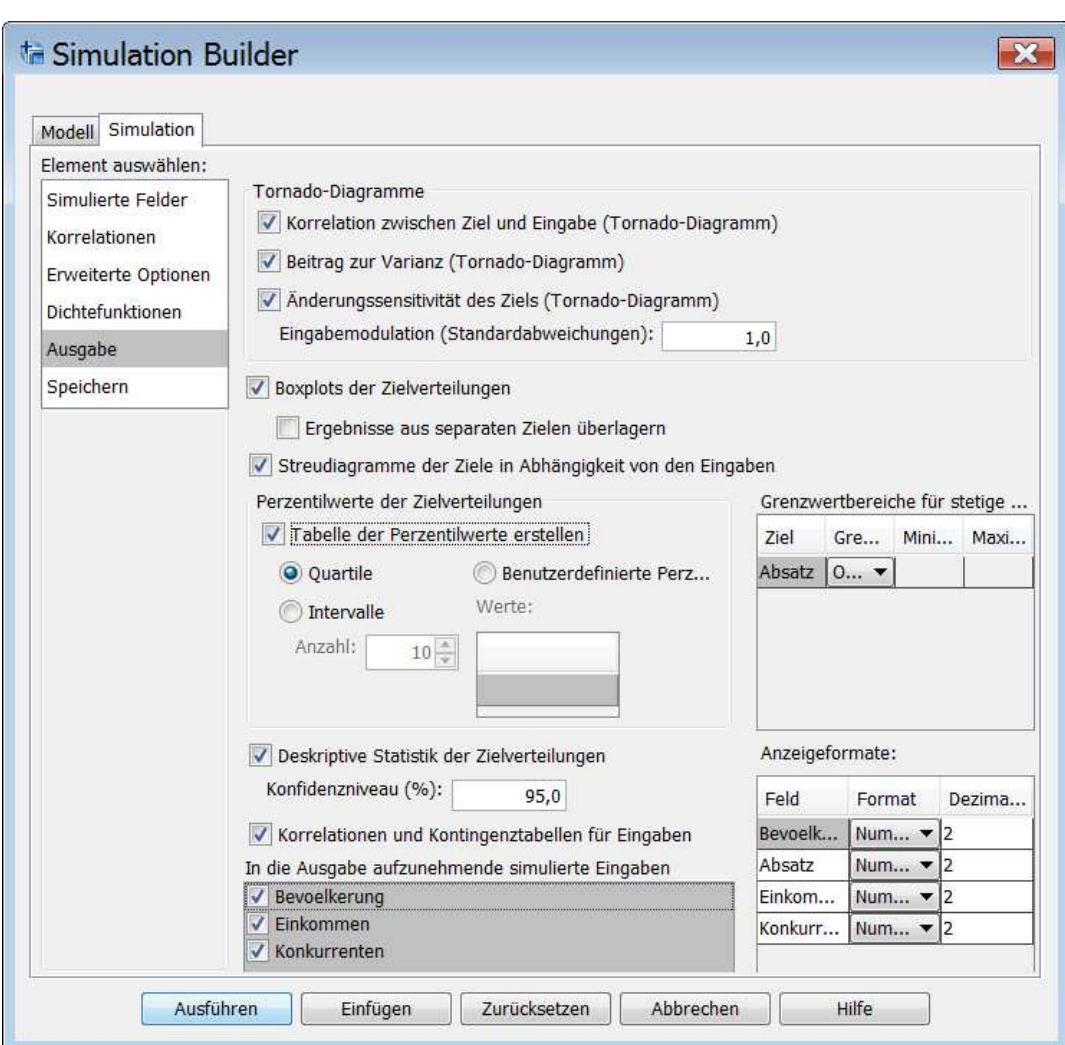

chen festlegen, welche der simulierten Prädiktoren nicht in der Ergebnisausgabe erscheinen sollen.

**Abb. 31.10.** Dialogbox "Simulation Builder": Element "Ausgabe"

Registerkarte des Elements "Speichern". Wir wählen das Element "Speichern" auf der Dialogbox des Simulation Builders und öffnen damit die Abb. 31.11 zu sehende Registerkarte. Man kann festlegen, welche der angebotenen Dateioptionen man wünscht.

- *Plandatei für die Simulation speichern.* Dazu muss man sowohl einen Dateinamen festlegen als auch den Ordner, in dem diese Datei gespeichert werden soll. Wir haben sie RestaurantsSimPlan genannt. Die Endung .splan wird automatisch angehängt. Eine Simulationsplan-Datei kann Basis für weitere Simulationen des Modells sein. In Kap. 31.2.5 gehen wir darauf ein.
- *Simulierte Daten als neue Datendatei speichern* (als .sav-Datei). Diese enthält die simulierten Werte der Variablen des Modells.
- *Neues Datenset* (als geöffnet Arbeitsdatei). Diese enthält auch die simulierten Werte der Variablen des Modells. Wir fordern diese an und nennen sie RestaurantsSimwerte.
- *Excel-Datei*. Sie enthält ebenfalls die simulierten Werte.
- $\triangleright$  Mit Klicken auf  $\sqrt{\frac{AustU}{}{W}}$  wird die Simulation gestartet.

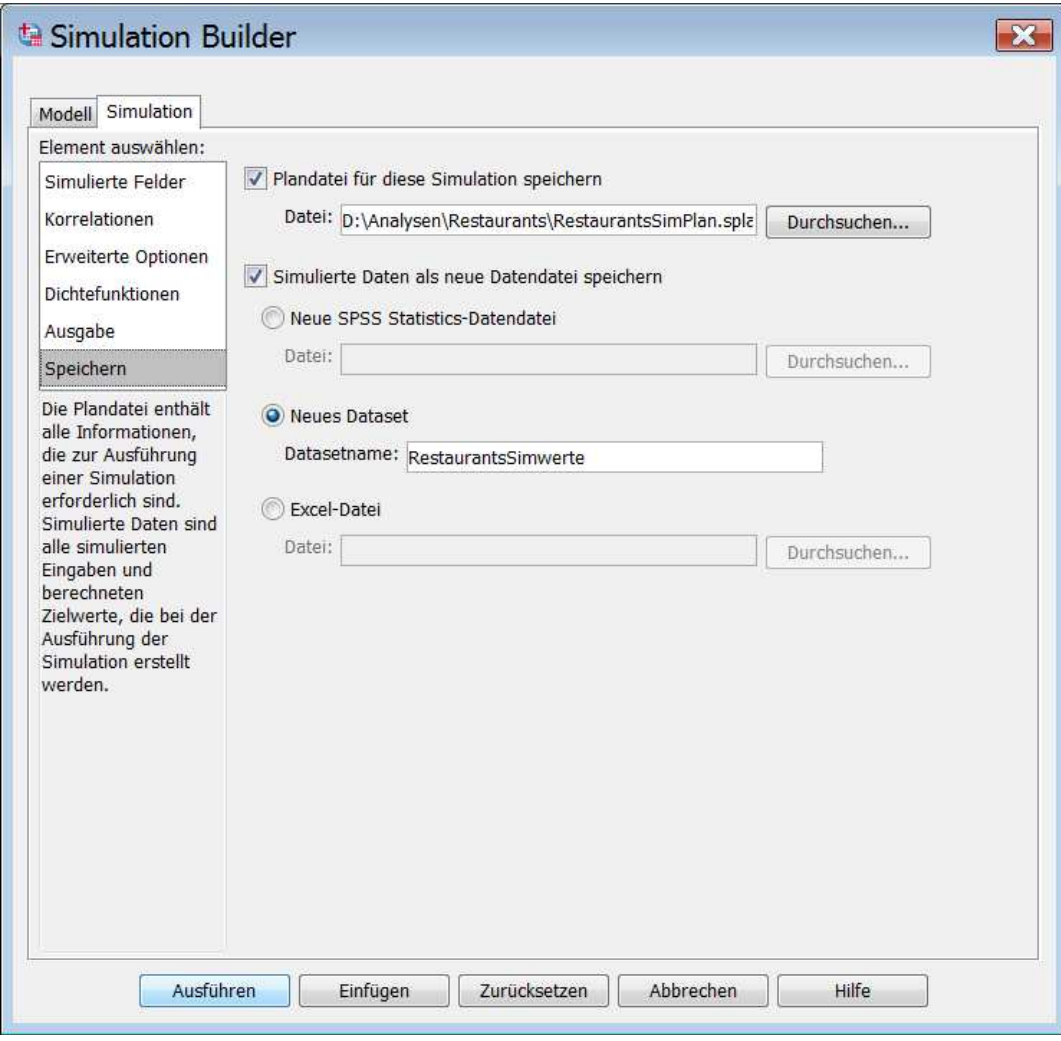

**Abb. 31.11.** Dialogbox "Simulation Builder": Element "Speichern"

**Die Simulationsergebnisse im Ausgabefenster.** Als erste erscheinen Tabellen mit deskriptiven Informationen zu den Modellvariablen. Diese wollen wir nicht besprechen. Man kann überprüfen, ob die simulierten Werte den theoretischen Verteilungen entsprechen.

*Simulationsübersicht*. Es wird in einer Tabelle angezeigt, dass 1000 Fälle simuliert wurden ( $\Leftrightarrow$  Abb. 31.12). Bei dieser Fallanzahl wird das voreingestellte Stoppkriterium erreicht (95 %-Konfidenzintervall für den Absatz liegt innerhalb der Absatzgrenzen von 1 % des Mittelwerts).

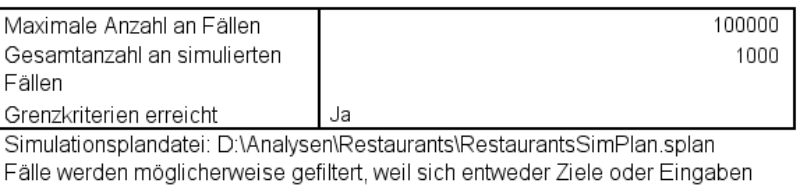

#### Simulationsübersicht

außerhalb der angegebenen Bereiche befinden. Gefilterte Fälle werden nicht in den Simulationsfallzähler eingeschlossen.

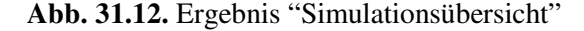

*Kumulative Wahrscheinlichkeitsverteilung*. Im Diagramm der Wahrscheinlichkeitsdichte werden die simulierten Absatzwerte in Form von relativen Häufigkeiten in einem Histogramm dargestellt. Neben der Bezugslinie für den gewünschten Mindestabsatz von 115000, sind auch die für das 5%- und 95%-Perzentil zu sehen.

Will man ablesen, wie hoch die zu erwartende Wahrscheinlichkeit für einen Absatz größer 115000 ist, eignet sich das Diagramm der kumulierten Wahrscheinlichkeitsverteilung besser. In Abb. 31.13 ist dieses zu sehen. Man sieht, dass mit einer geschätzten Wahrscheinlichkeit von etwa 75 % ein Absatz von 115000 bzw. größer als dieser erreicht werden kann. In der Tabelle unterhalb der Grafik sind die Absatzwerte für das 5%- und 95%-Perzentil zu sehen.

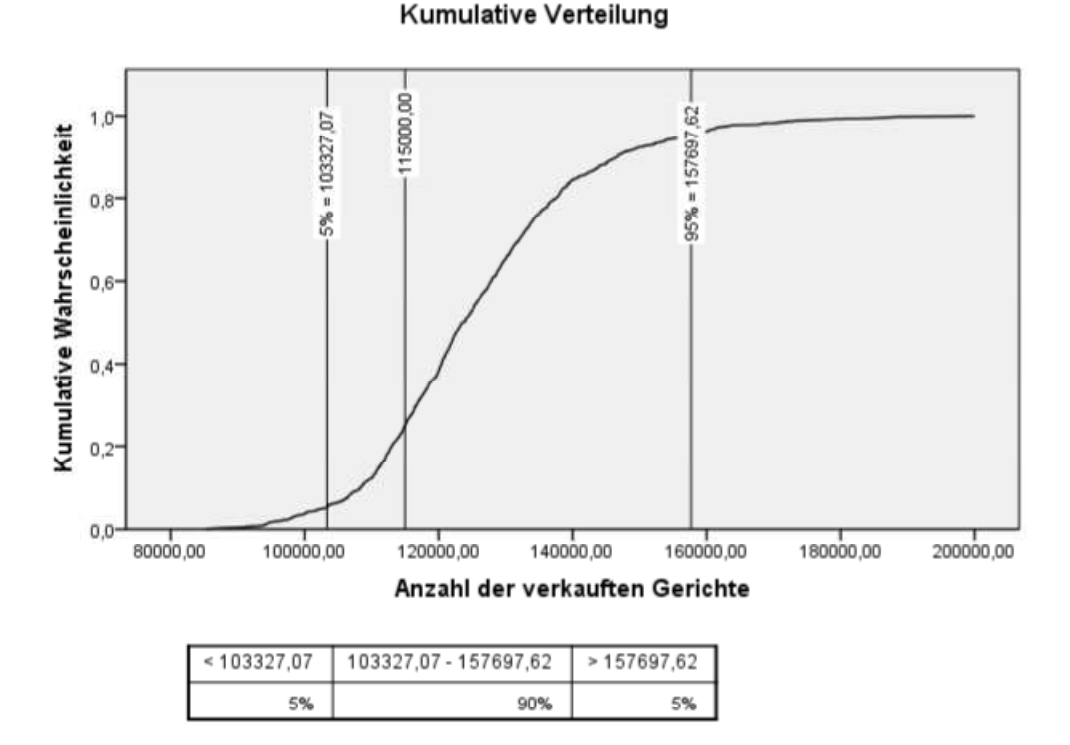

**Abb. 31.13.** Diagramm der kumulierten Wahrscheinlichkeitsverteilung

*Ergänzung zu Janssen/Laatz, Statistische Datenanalyse mit SPSS* 

*Boxplotdiagramm*. In Abb. 31.14 werden die simulierten Absatzwerte in einem Boxplotdiagramm dargestellt (zu diesem Diagrammtyp  $\Rightarrow$  Kap. 32.13).

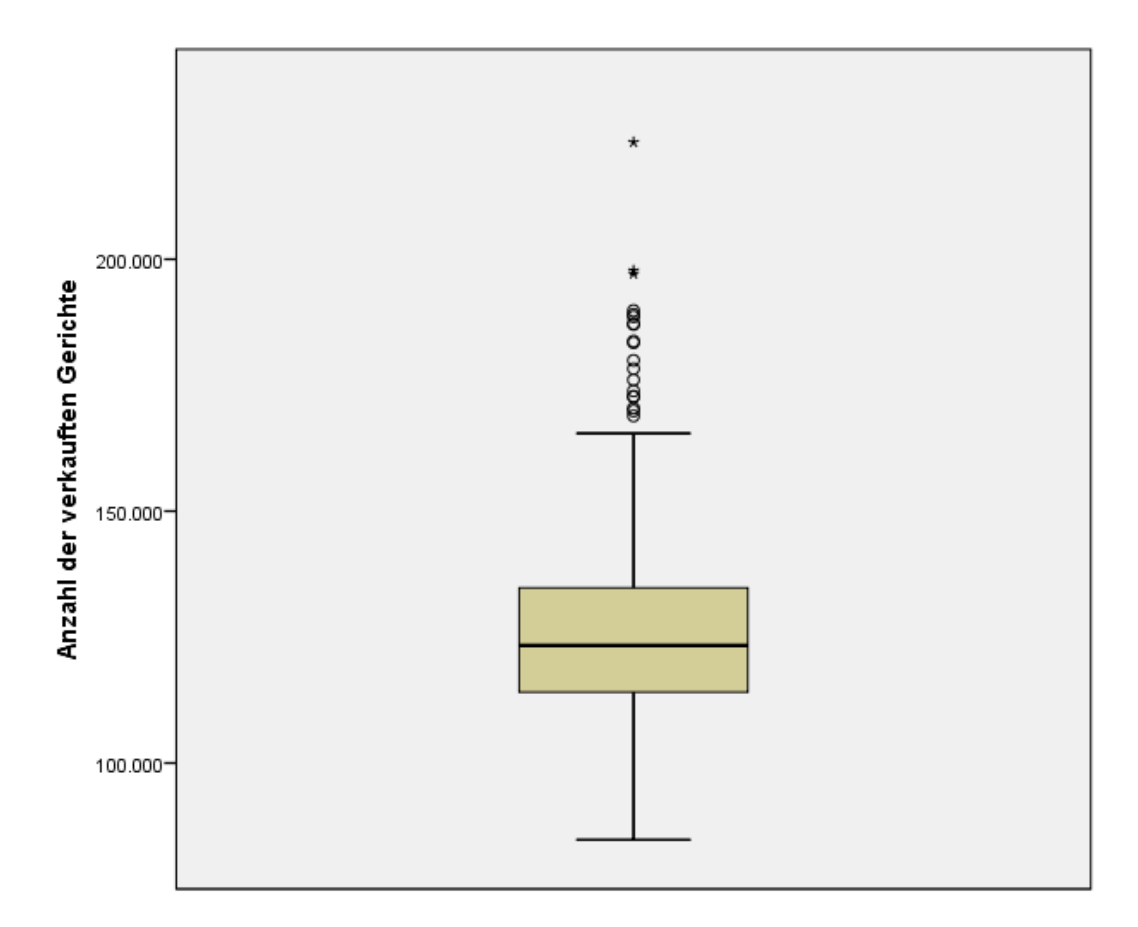

**Abb. 31.14.** Boxplotdiagramm

*Streudiagramme zum Zusammenhang zwischen Vorhersagevariable und Prädiktoren.* In klassifizierten Streudiagrammen ( $\Leftrightarrow$  Abb. 31.15) wird die Stärke und die Richtung des Zusammenhangs zwischen dem Absatz und den Erklärungsvariablen ersichtlich (zu diesem Diagrammtyp  $\Rightarrow$  Tabelle 34.3 in Kap. 34.3).

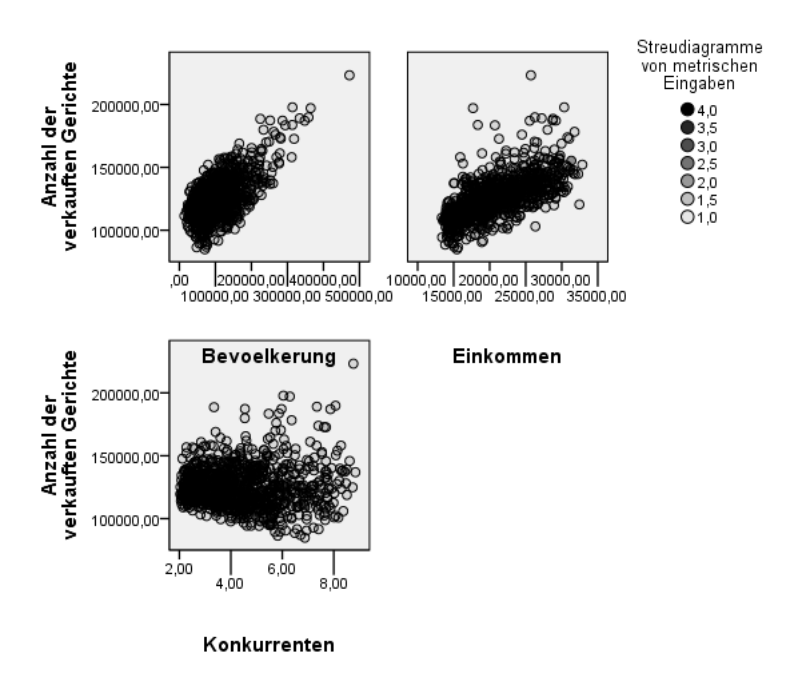

**Abb. 31.15.** Streudiagramme

*Korrelation zwischen Ziel (Vorhersagevariable) und Eingabe (Prädiktoren)*. In Form eines Tornado-Diagramms (horizontales Balkendiagramms) werden die Korrelationskoeffizienten ( $\Rightarrow$  Kap. 17) zur Messung der Stärke des Zusammenhangs zwischen den simulierte Absatzwerten und den der Prädiktoren dargestellt ( Abb. 31.16). Der Prädiktor KONKURRENTEN hat nur einen schwachen Zusammenhang zur Absatzhöhe.

Es ist zu beachten, dass sich diese Korrelationskoeffizienten von den für den Zusammenhang der Variablen in der Datendatei RESTAURANTS.SAV berechneten unterscheiden. Im Unterschied zu den Daten in der Datei RESTAURANTS.SAV, ist der korrelative (aber nicht signifikante) Zusammenhang zwischen dem Absatz und der Anzahl der Konkurrenten positiv.

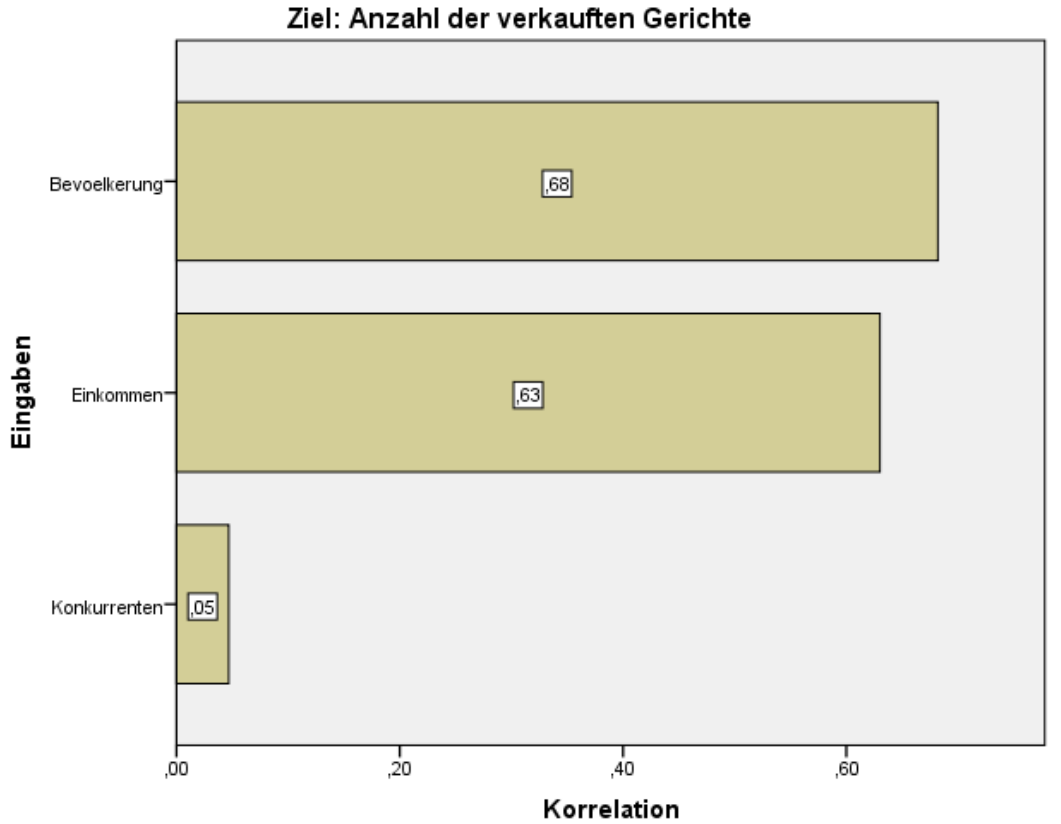

**Abb. 31.16.** Höhe der Korrelationskoeffizienten zwischen Absatz und Prädiktoren

*Änderungssensitivität des Ziels (Tornadodiagramm).* In diesem Diagramm wird veranschaulicht, wie sich eine Änderung der Werte eines Prädiktors um  $\pm$  1 Standardabweichung auf die Höhe des simulierten Absatzes auswirken ( $\Leftrightarrow$ Abb. 31.17). Es wird ersichtlich – wie schon bei der Betrachtung der Beta-Koeffizienten in Kap. 31.2.1 erwähnt – dass die Anzahl der Konkurrenten wohl einen beachtlichen Einfluss auf den erwarteten Absatz hat.

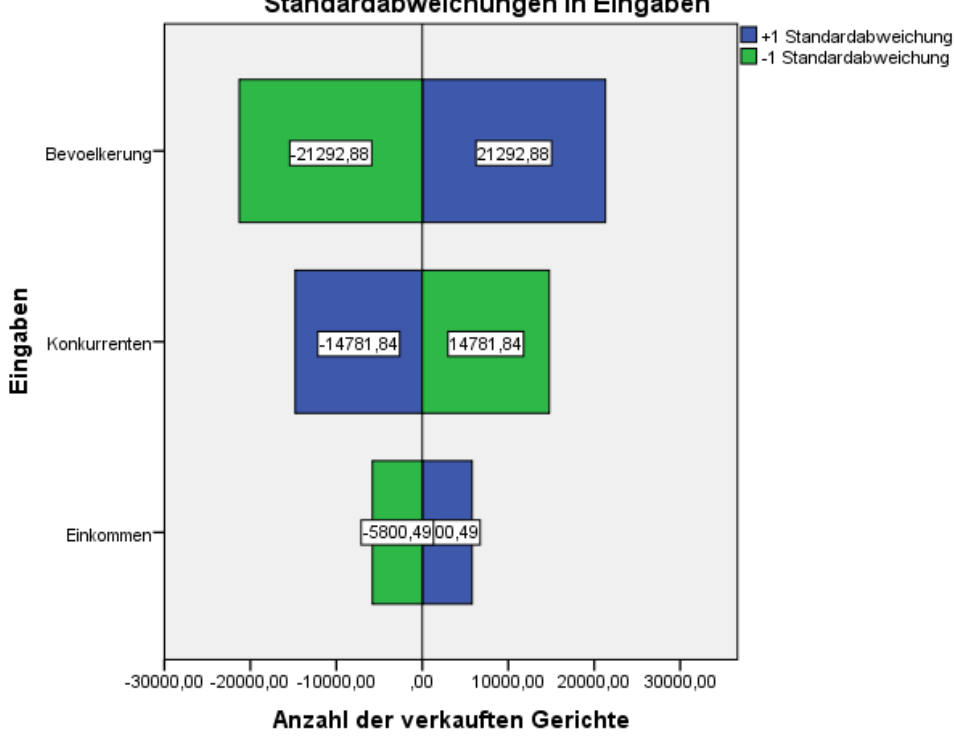

Änderung in Anzahl der verkauften Gerichte für Änderung von +/- 1 Standardabweichungen in Eingaben

**Abb. 31.17.** Änderungssensitivität des Ziels (Tornadodiagramm)

*Beitrag zur Varianz (Tornadodiagramm).* In diesem in Abb. 31.18 zu sehendem Diagramm (horizontales Balkendiagramm) wird der Beitrag der Prädiktoren zur Vorhersage der Varianz des Absatzes dargestellt.

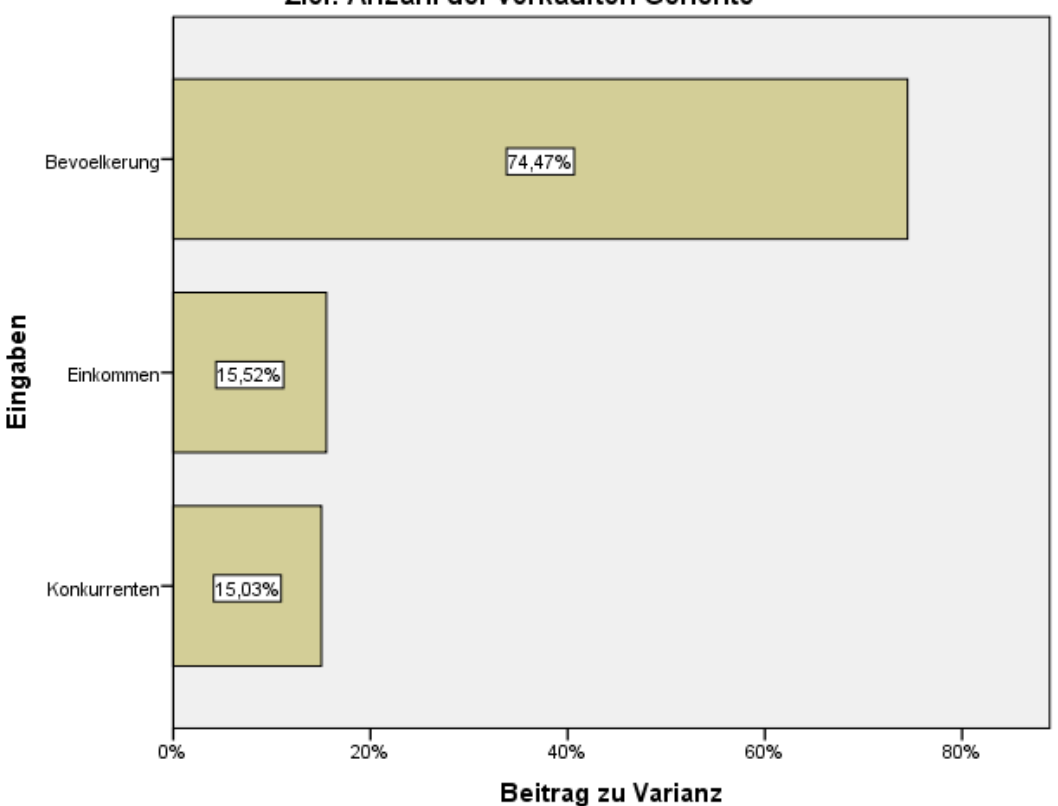

Ziel: Anzahl der verkauften Gerichte

**Abb. 31.18.** Beitrag zur Varianz

**Grafiken überarbeiten und gestalten.** Die Ergebnisdiagramme im Ausgabefenster entsprechen dem Grafikformat der Grafiktafel-Vorlagenauswahl ( $\Rightarrow$  Kap. 34). Diese Diagramme lassen sich daher im Diagrammtafel-Editor überarbeiten (nicht aber im Diagramm-Editor). So kann man z.B. Bezugslinien im Wahrscheinlichkeitsdichtediagramm und im Diagramm der kumulierten Wahrscheinlichkeiten sowohl verschieben als auch neu einfügen. Auch kann man das Layout der Diagramme gestalten (z.B. Beschriftungen in Schriftart und –stärke verändern, Linienstärken verändern etc.).

Um eine Grafik zu überarbeiten, doppelklicken Sie auf das Diagramm und öffnen so den Diagrammtafel-Editor. In Abb. 31.19 ist die kumulative Wahrscheinlichkeitsverteilung des Absatzes im "Bearbeitungsmodus" Diagrammtafel-Editor zu sehen (Wenn  $\Box$  hell ist, ist der Bearbeitungsmodus eingeschaltet). Mit Klicken von  $\blacksquare$  schaltet man in den "Durchsuchenmodus". Die Menüleiste erscheint, wenn in "Ansicht" das Element "Allgemein" in **Falletten** aktiv geschaltet ist. Mit Aktivschalten weiterer Elemente  $(z.B. , Fareb<sup>th</sup>, , Linie<sup>th</sup> etc.)$  von  $Faletten$  erscheinen weitere Symbole, mit denen man Elemente eines Diagramms (z.B. die Schrift einer Beschriftung, die Linienstärke einer Linie etc.) gestalten kann. Zum Gestalten eines Elements eines Diagramms muss dieses markiert sein.

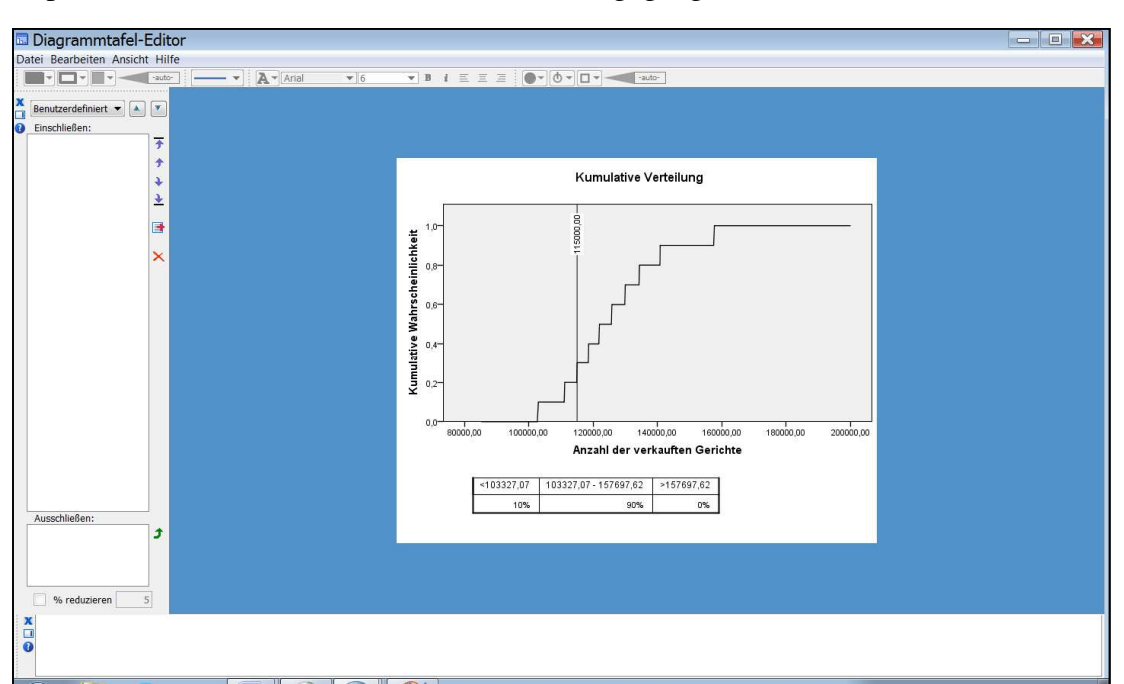

Wir wollen hier die vielen Möglichkeiten zur Überarbeitung nicht darstellen. In Kap. 34.4 des Buches wird teilweise darauf eingegangen.

**Abb. 31.19.** Ein Diagramm im "Bearbeitungsmodus" des Diagrammtafel-Editors

Wir wollen für das in Abb. 31.19 gezeigte Diagramm zeigen, wie man eine neue (senkrechte) Bezugslinie in das Diagramm einfügt sowie die vorhandenen Bezugslinien verschiebt. Mit Klicken auf **N** Explorationsmodus gehen wir in den "Explorationsmodus". Abb. 31.20 zeigt das Diagramm im Grafiktafel-Editor in diesem Modus. Neben der Bezugslinie für den gewünschten Mindestabsatz in Höhe von 115000, sind auch die für den mittleren 95 % -Bereich zu sehen.

Klicken auf **Diagrammoptionen** Giffnet die Unterdialogbox "Diagrammoptionen" ( $\Leftrightarrow$ Abb. 31.21). Im Feld "Schieberegler-Positionen" überschreiben wir den unteren mit 100000 und den oberen mit 150000. Für "Bezugslinien" wählen wir "Median". Nach Verlassen des Grafiktafel-Editors ist im Ausgabefenster das überarbeitete Diagramm zu sehen. Man kann nun z.B. sehen, mit welcher Wahrscheinlichkeit man einen Absatz von 100000 und mehr Gerichten erwarten kann.

Die Schieberegler-Linien kann man auch durch Ziehen mit der Maus verschieben. Dazu geht man mit der Maus auf  $\blacktriangledown$  oberhalb der Linie und zieht bei gedrückter linker Maus die Linie in die gewünscht Richtung.

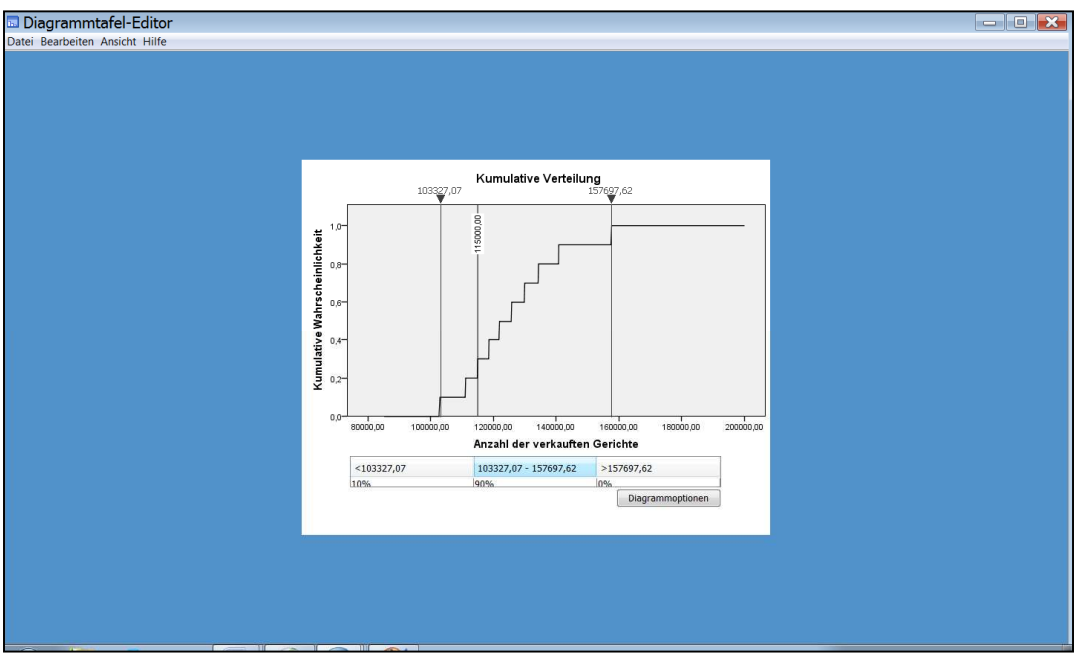

**Abb. 31.20.** Ein Diagramm im "Explorationsmodus " des Diagrammtafel-Editors

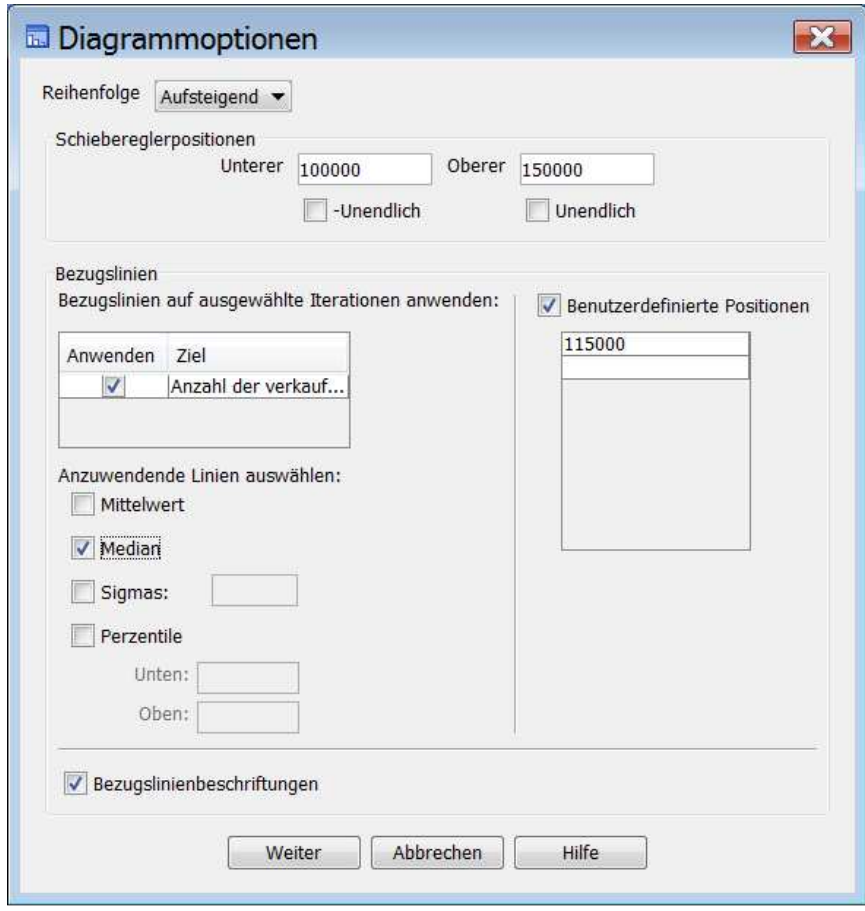

**Abb. 31.21.** Unterdialogbox "Diagrammoptionen"

#### **31.2.3 Durchführen einer Sensitivitätsanalyse**

Mittels der Prozedur Simulation kann man im Sinne einer What-if-Analyse veranschaulichen, wie sich a) eine Veränderung eines Prädiktors um einen festen Betrag, ausgehend von einem Anfangswert oder b) eine Veränderung eines Parameters einer Verteilung auf das Simulationsergebnis auswirkt.

Wir zeigen hier die zuerst angesprochene Möglichkeit. Bei geöffneter SPSS-Arbeitsdatei RESTAURANTS.SAV rufen wir (wie in Kap. 31.2.2 beschrieben) den Simulations Builder auf und öffnen die Modelldatei RESTAURANTS-REGMOD.XML. Im Unterschied zur Vorgehensweise in Kap. 31.2.2 markieren wir nun in der Spalte "Eingabe" des Simulationsbuilders die Variable EINKOMMEN. Wir wählen in der Spalte "Verteilung" für "Typ" die Option "Fest" und geben in das Eingabefeld "value" den Wert 20000 ein. Drücken der Eingabetaste führt dazu, dass in der Spalte "Anpassen an…" das Symbol ♦ für einen festen Wert erscheint. Um die Variable EINKOMMEN mit dem festen Wert 20000 bei Anpassungen der anderen Prädiktoren an Verteilungen zu fixieren, klicken wir auf das Auswahlkästchen für Einkommen in der Spalte **b.** Klicken auf den Schalter **FAlle anpassen** führt dann zu dem in Abb. 31.22 zu sehenden Einstellungen für "Simulierte Felder". Man kann nun dieses Modell mit dem festen Wert für einen Prädiktor simulieren und erhält dann im Ausgabefenster die entsprechenden Ergebnisse. Auf diese Simulationsergebnisse gehen wir hier aber nicht ein.

| Flement auswählen:<br>Simulierte Felder<br>Korrelationen<br>Ein<br>Erweiterte Optionen<br>Bev<br>Dichtefunktionen<br>Ausgabe<br>Speichern<br>Verteilung:<br>Dreiecksverteilung<br>Bereich: Stetig über<br>einen angegebenen<br>Bereich.<br>Beispiel: Erforderliche<br>Zeit bis zum | Simulierte Ein<br>Messung<br>Kontinui<br>Eink Kontinui | Anpas<br>Bev $\blacktriangledown$<br>Ein<br>$\overline{\mathbf{v}}$ | Alle an<br>Anpassungsd<br>Sensitivitätsan<br>Anp<br>Verteilung<br>Typ:<br>Lognormal<br>Parameter:<br>90190,33<br>S<br>b<br>0,54<br>Min:<br>Max:<br>Typ:<br>Fest<br>v<br>Parameter: |
|----------------------------------------------------------------------------------------------------|--------------------------------------------------------|---------------------------------------------------------------------|----------------------------------------------------------------------------------------------------|
|                                                                                                    |                                                        |                                                                     |                                                                                                    |
|                                                                                                    |                                                        |                                                                     |                                                                                                    |
|                                                                                                    |                                                        |                                                                     |                                                                                                    |
|                                                                                                    |                                                        |                                                                     |                                                                                                    |
|                                                                                                    |                                                        |                                                                     |                                                                                                    |
|                                                                                                    |                                                        |                                                                     |                                                                                                    |
|                                                                                                    |                                                        |                                                                     |                                                                                                    |
|                                                                                                    |                                                        |                                                                     | Wert<br>20000                                                                                                    |
| Abschluss einer<br>Aufgabe bei einem<br>bestimmten<br>zugeteilten                                                                                                    | Kon Kontinui                                           | Kon                                                                 | Min:<br>Max:<br>Typ:<br>Dreiecksverteilung<br>Parameter:                                                                                                    |
| Zeitkontingent.                                                                                                    |                                                        |                                                                     | $\mathbf{9}$<br>Max<br>×.<br>$\overline{2}$<br>Min<br>5.10                                                                                                    |
| (10; 20; 15)<br>(1)<br>(0) 20; 20; 10)<br>(0) 20; 5)                                                                                                    |                                                        |                                                                     | Min:<br>Max:                                                                                                    |

**Abb. 31.22.** Zwei Verteilungen mit dem besten Fit und EINKOMMEN mit festem Wert

Wir wollen vielmehr zeigen, wie sich alternative Höhen eines festen Wertes für EINKOMMEN auf das Simulationsergebnis auswirken.<sup>5</sup>

Dazu markieren wir EINKOMMEN im Simulationsbuilder, entfernen das Häkchen für **und öffnen durch Klicken auf den Schalter Sensitivitätsanalyse...** die in Abb. 31.23 links zu sehende Dialogbox "Sensitivitätsanalyse". Der Wert von 20000 für EINKOMMEN ist in der ersten Zeile von "Wert" zu sehen. Klicken auf "Iterieren" öffnet ein weiteres Eingabefeld. In dieses geben wir den Wert 23000 ein und bestätigen dies durch die Eingabetaste. Es öffnet sich ein weiteres Feld für einen Eingabewert. Wir geben 26000 ein und bestätigen wieder mit der Eingabetaste( $\Leftrightarrow$  Abb. 31.23 rechts). Mit Klicken auf weiter kommen wir zur Dialogbox "Simulation Builder" zurück, legen nun gewünschte Details auf den Registerkarten der anderen Elemente fest. Wir fordern auch die kumulative

 $\overline{a}$ 

<sup>&</sup>lt;sup>5</sup> Das Auswahlkästchen muss wieder ausgeschaltet sein.

Verteilungsfunktion an und starten mit Klicken auf **Ausführen** die Simulation.<sup>6</sup> Für jeden festen Wert wird das Modell jeweils simuliert.

Wir zeigen und besprechen hier nun nur ein Ergebnis dieser Simulation. In Abb. 31.24 sind die kumulativen Wahrscheinlichkeitsverteilungen für die drei Einkommenswerte zu sehen: Ein höheres Einkommen verschiebt diese nach rechts.

Man kann aus dieser Darstellung ablesen, mit welcher Wahrscheinlichkeit ein Absatz von 115000 und mehr Gerichten im Jahr bei den alternativen Einkommen am Standort der Restaurants erreicht werden kann. Natürlich steigt mit höherem Einkommen am Standort die Wahrscheinlichkeit, diesen Zielwertabsatz zu erreichen.

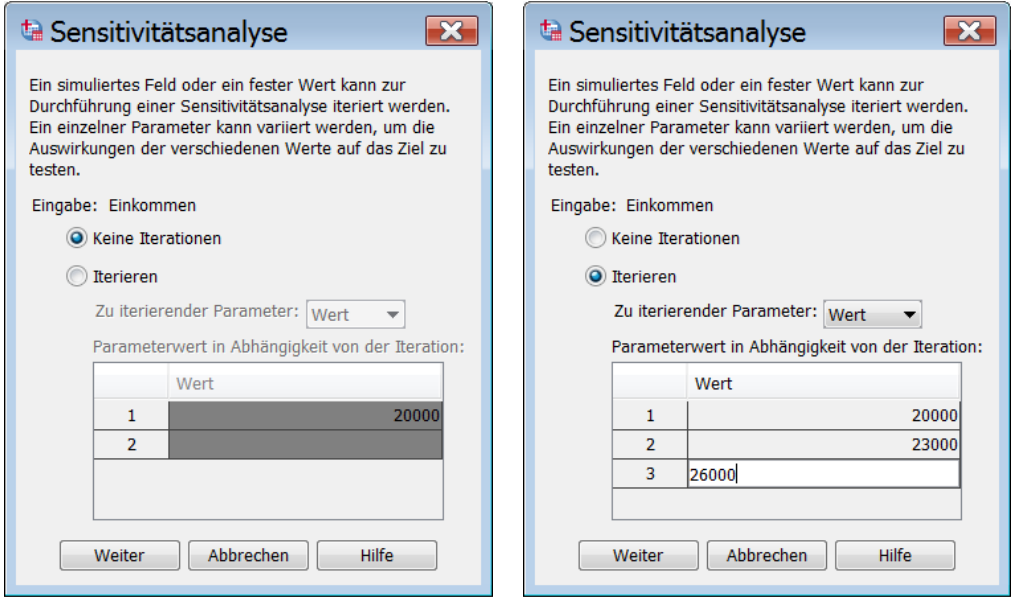

Abb. 31.23. Dialogboxen "Sensitivitätsanalyse

 $\overline{a}$ 

<sup>6</sup> Wenn Sie unser Simulationsergebnis reproduzieren möchten, müssen Sie auf der Registerkarte für das Element "Erweiterte Optionen" des Simulationsbuilders den Startwert für den Zufallsgenerator auf 555555555 setzen.

#### Kumulative Verteilung

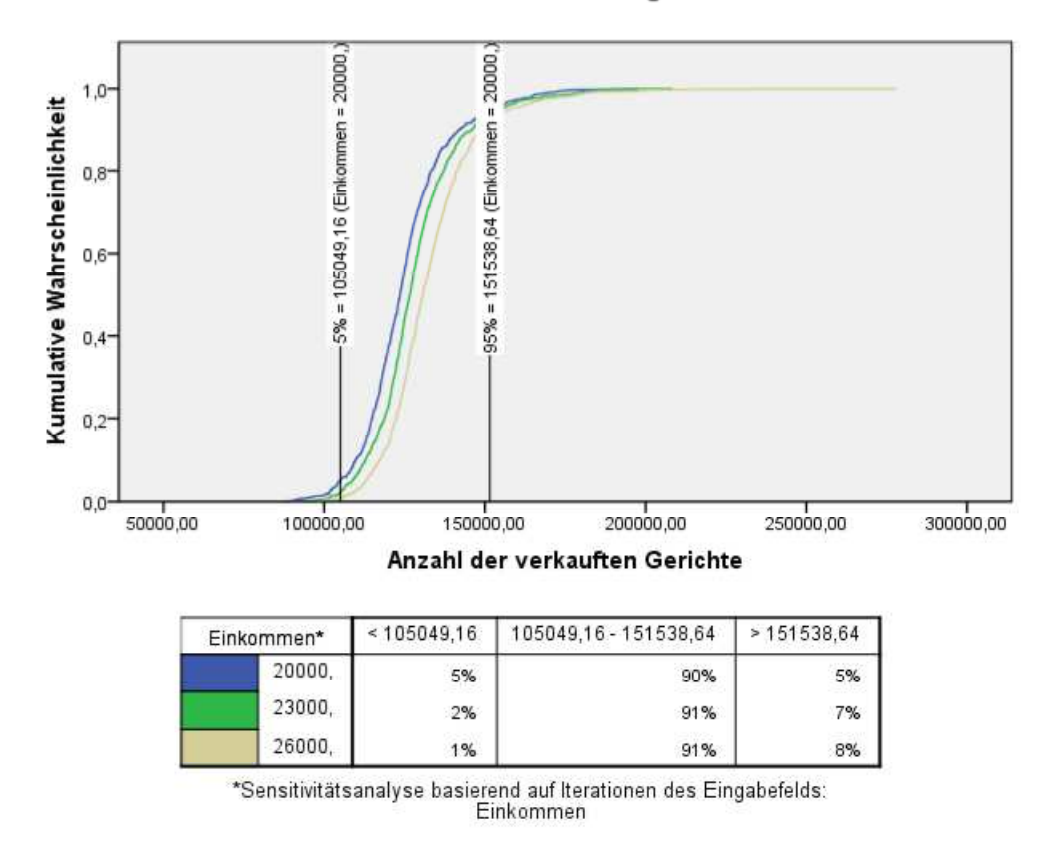

**Abb. 31.24.** Kumulative Verteilungen für die Sensitivitätsanalyse

# **31.2.4 Simulationen auf Basis eigener Gleichungen**

Bei der Simulation mit eigenen Gleichungen benötigt man keine realen Daten zu den Variablen im Modell. Es genügt, wenn man im Dateneditor eine beliebige Datei geöffnet hat. Natürlich würde man es aber wohl in der Regel bevorzugen, über reale Daten zu einigen Variablen eines Modells zu verfügen.

Hinsichtlich der für Simulationen zulässigen Gleichungssysteme ist zu beachten: Simultane Gleichungssysteme und nichtlineare Gleichungen sind nicht erlaubt.

Wir knüpfen für unser Simulationsbeispiel an unser oben genutztes Beispiel an. Ergänzend soll nun eine sehr grobe Analyse der erwartbaren Gewinne für zukünftige Restaurants erstellt werden.

Um das Modell möglichst einfach zu halten, wollen wir in ihm nur wenige Gleichungen nutzen und vereinfachen daher die Modellannahmen. Wir gehen davon aus, dass ein Gericht im Durchschnitt 12 \$ Einnahmen erbringt. Die Kosten zum Betreiben eines Restaurants bestehen aus jährlichen Fixkosten in Höhe von 150000 \$. Die Materialkosten (für Fleisch, Gemüse etc.) werden mit durchschnittlich 6,50 \$ je Gericht kalkuliert. Die jährlichen Lohnkosten ergeben sich als Produkt von geleisteten Arbeitsstunden und dem durchschnittlichem Lohnsatz am Standort des Restaurants. Die Arbeitsstunden in einem Restaurant werden linear abhängig von der Anzahl der verkauften Gerichte kalkuliert und der durchschnittliche Lohnsatz am Standort des Restaurants in linearer Abhängigkeit vom durschnittlichen Einkommen am Standort. Die Definitionen der Variablen Preis und Fixkosten und die Gleichungen des Modells lauten wie folgt:

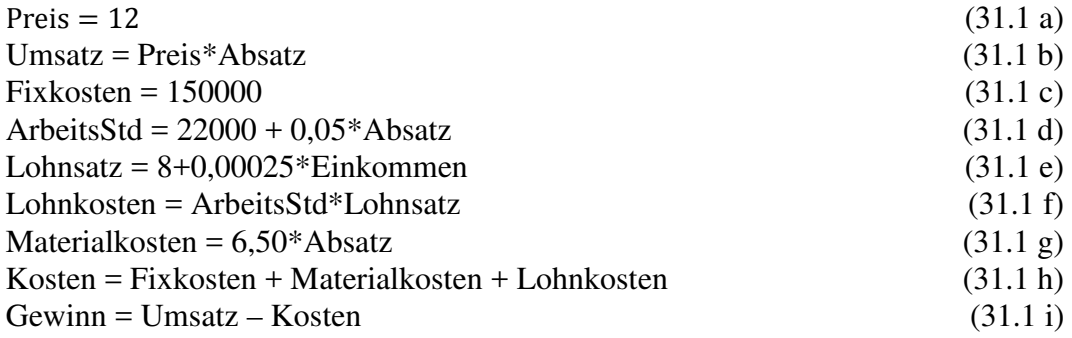

Die Daten für den Absatz und das Einkommen sind in der Datei RESTAURANTS.SAV enthalten. Alle anderen Variablen werden entweder definiert (Preis, Fixkosten) oder durch Modellgleichungen (Umsatz, ArbeitsStd, Lohnsatz, Lohnkosten, Materialkosten, Gesamtkosten, Gewinn) bestimmt.

Bei der Eingabe der Gleichungen in den "Gleichungseditor" des Simulation Builders muss man dafür sorgen, dass die Reihenfolge der Gleichungen derart erfolgt, dass eine neue Variable erst dann in einer Gleichung genutzt wird, wenn sie vorher definiert ist. So muss z.B. vor der Eingabe der Gleichung für den Umsatz die Variable Preis vorhanden sein und vor Eingabe der Gleichung für die Lohnkosten sind dies die Variablen Lohnsatz und ArbeitsStd.

Nach Öffnen der Datei RESTAURANTS.SAV, gehen wir wie folgt vor:

- $\triangleright$  Wir klicken die Befehlsfolge "Analysieren", "Simulation...". Es öffnet sich die in Abb. 31.2 dargestellte Dialogbox "Simulation: Modellquelle".
- $\triangleright$  Wir wählen "Gleichungen eingeben" und klicken auf weiter . Es öffnet sich die Dialogbox "Simulation Builder" mit geöffneter Registerkarte "Modell" ( $\Leftrightarrow$ Abb. 31.25).
- $\triangleright$  Klicken von Weue Gleichung... Gleichungseditor ( $\Leftrightarrow$  Abb. 31.26). Wir klicken auf **Neu...** um die Dialogbox "Definierte Eingaben" zu öffnen ( $\Leftrightarrow$ Abb. 31.27). Diese dient dazu, nicht in der Datendatei enthaltene Variablen zu definieren. Für Variable mit festen Werten, wie in unserem Fall für die Variable PREIS, wählen wir "Fester Wert als Eingabe", geben in das Eingabefeld "Name" Preis ein und in das Eingabefeld "Standardvorgabe" 12. Mit kehren wir zur Dialogbox "Simulation Builder" zurück. Alternativ können auch simulierte Variable definiert werden. Es können für die Variablenwerte auch Labels vergeben werden.

Alternativ ist es auch möglich, Variable mit festem Wert als Gleichung einzugeben (z.B. Preis = 12). Für die Variable FIXKOSTEN gehen wir auch so vor (Fixkosten = 150000).

> In das Eingabefeld "Ziel" des "Gleichungseditors" tippen wir Umsatz ein. Weil wir nicht interessiert sind, den simulierten Umsatz in der Ergebnisausgabe zu bekommen, klicken wir auf **Bearbeiten...** unterhalb von "Ziel:" und öffnen damit

 $\overline{a}$ 

<sup>7</sup>Beachten Sie, dass als Trennzeichen für die Nachkommastellen im Gleichungseditor ein Punkt verwendet werden muss.

die Dialogbox "Definierte Eingaben" ( $\Leftrightarrow$  Abb. 31.27). Im Feld "Rolle" ist "Ausgaben für dieses Ziel erstellen" voreingestellt. Wir klicken auf das Häkchen und entfernen es damit. Mit Klicken auf Weiter kehren wir zum Gleichungseditor zurück. Nun übertragen wir mit  $\Box$  die Variable Preis in das Feld "Numerischer Ausdruck", klicken das Multiplikationszeichen  $\frac{1}{\epsilon}$  und übertragen dann mit **die** Variable Absatz in das Feld. Mit weiter ist die Definition des Umsatzes abgeschlossen.

 $\triangleright$  Mit Klicken auf Weue Gleichung.... ist der Editor für die Eingabe einer neuen Gleichung bereit. Der Gleichungseditor kann ähnlich wie die Dialogbox "Variable berechnen" genutzt werden  $(\Rightarrow$  Abb. 5.1).

Auf diese Weise können wir nach und nach alle Gleichungen unseres Modells eingeben. Soll eine Variable nicht in der Ergebnisausgabe erscheinen, gehen wir wie bei der Definition der Variablen Umsatz beschrieben vor. Die Definition von Variablen mit festen Werten (hier die Fixkosten) geschieht wie beim Preis. In Abb. 31.28 sind alle Gleichungen im Gleichungseditor zu sehen.

Zur Gleichungsbildung können ähnlich wie in der Dialogbox "Variable berechnen" ( $\Leftrightarrow$  Abb. 5.1) auch Funktionen genutzt werden. Die Anzahl der verfügbaren Funktionen ist aber deutlich kleiner. Klickt man im Feld "Funktionsgruppe:" auf "Alle", so werden alle verfügbaren Funktionen in im Feld "Funktionen und Sondervariable" angezeigt.

Mit Hilfe der Schalter **E**Bearbeiten... | Duplizieren ] und Lubischen ] lassen sich eingegebene Gleichungen bearbeiten, duplizieren oder löschen. Mit den Schaltern **1** und **L** kann man die Reihenfolge der Gleichungen verändern. In das Feld "Kommentare" kann man Textkommentare zu den Gleichungen eintippen.

Im "Gleichungs-Editor" kann man durch klicken auf **Bearbeiten...** unterhalb des Feldes "Definierte Eingaben" die Dialogbox "Definierte Eingaben" öffnen  $(\Rightarrow$ Abb. 31.27) und Spezifizierungen der entsprechenden Variable (z.B. zum Messniveau) vornehmen.

 $\triangleright$  Wir wählen nun die Registerkarte "Simulation" des Simulation Builders ( $\Leftrightarrow$ Abb. 31.29). Auf dieser sind die Variablen Preis und Fixkosten als feste Werte

definiert (Typ "Fest", wird durch  $\bullet$  symbolisiert). Absatz und Einkommen sind Variable in der geöffneten Datei RESTAURANT.SAV und können an Wahrscheinlichkeitsverteilungen angepasst werden. Dazu gehen wir wie in Kap.31.2.1 beschrieben vor. Wir fixieren die Variable Fixkosten und Preis in der Spalte  $\boxed{2}$  und klicken auf  $\boxed{4}$ <sup>lle anpassen</sup>. In Abb. 31.29 ist das Ergebnis im Simulation Builder zu sehen. Für die Variable ABSATZ wird eine Gleichverteilung als am besten angepasste Verteilung errechnet.

Wenn man keine Daten für die Variablen des Modells in der SPSS-Arbeitsdatei hat, so hat der Anwender jeweils einer Variablen aus dem Set der in der Prozedur verfügbaren Verteilungen eine Wahrscheinlichkeitsverteilung zuzuordnen.

 $\triangleright$  Wie man auf den Registerkarten der wählbaren "Elemente" des Simulation Builders gewünschte weitere Festlegungen für die Simulation macht, wird in Kap. 31.2.1 beschrieben. Wir gehen wie folgt vor: Auf den Registerkarten des Elements "Erweiterte Optionen" ( $\Leftrightarrow$  Abb. 31.8) überschreiben wir den voreingestellten "Startwert für Zufallsgenerator" durch 555555555. Auf der Registerkarte "Dichtefunktionen" ( $\Leftrightarrow$  Abb. 31.9) wählen wir ergänzend zu den Voreinstellungen die Kumulative Verteilungsfunktion und geben als Bezugslinie für einen minimalen Gewinn im Feld "Benutzerdefinierte Bezugslinien" den Wert 120000 ein. Auf der Registerkarte "Speichern" ( $\Leftrightarrow$  Abb. 31.11) legen wir fest, wo die Simulationsplandatei gespeichert werden soll und vergeben den Namen GEWINNE. Für die Bildung einer Datendatei mit den simulierten Variablenwerten vergeben wir den Namen GewinneSimwerte.

 $\triangleright$  Mit Klicken auf  $\Box$  Ausführen wird die Simulation gestartet.

Es lassen sich auch Sensitivitätsanalysen durchführen. Dabei geht man so vor wie in Kap. 31.2.3 erläutert.

Man kann vor  $\Box$  Ausführen durch Klicken von  $\Box$  sich die per Dialogboxen festgelegten Schritte und Festlegungen für die Simulation in eine Syntax-Datei ausgeben lassen.

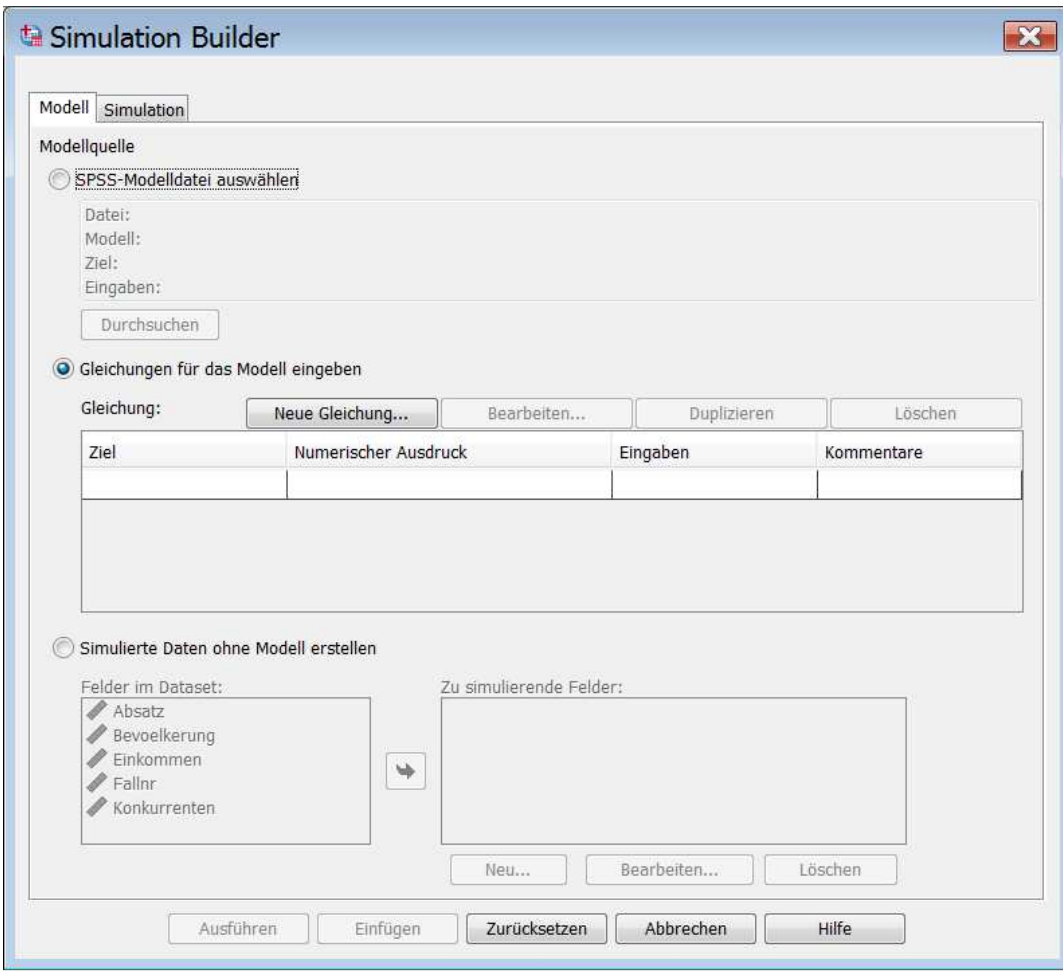

Abb. 31.25. Dialogbox "Simulation Builder" mit der Registerkarte "Modell"

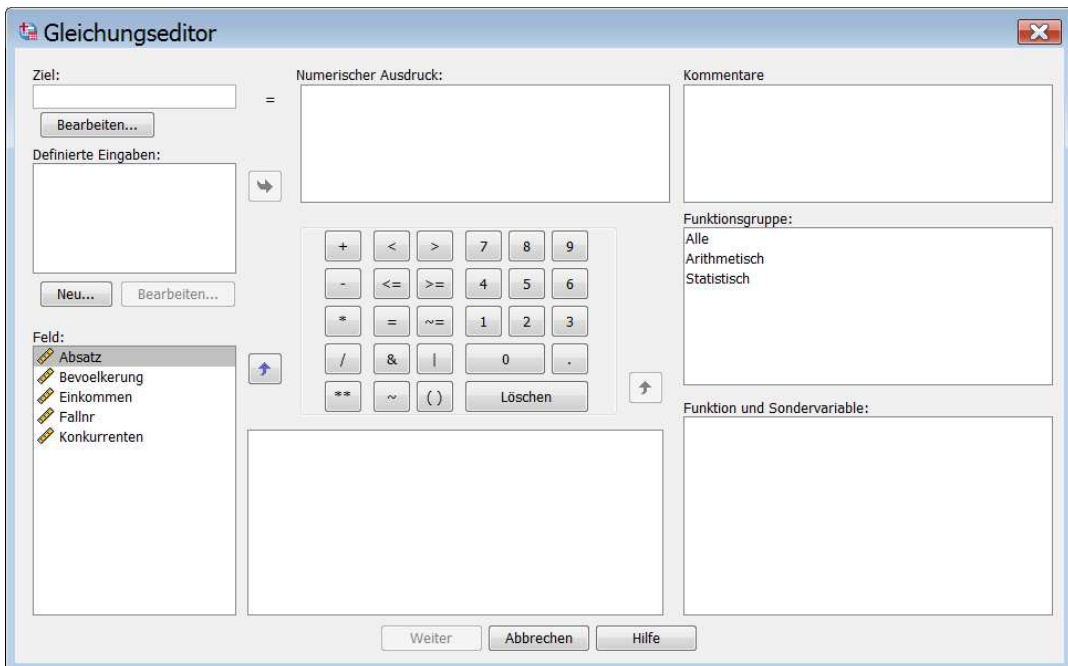

**Abb. 31.26.** Dialogbox "Gleichungseditor"

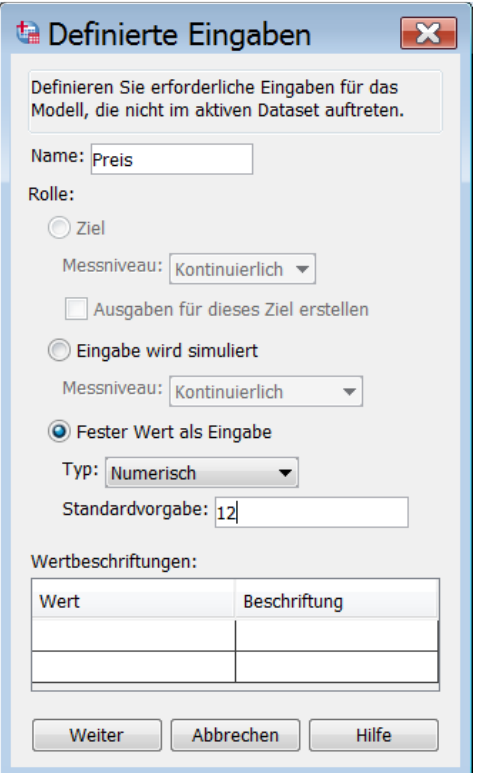

**Abb. 31.27.** Dialogbox "Definierte Eingaben": Variable Preis

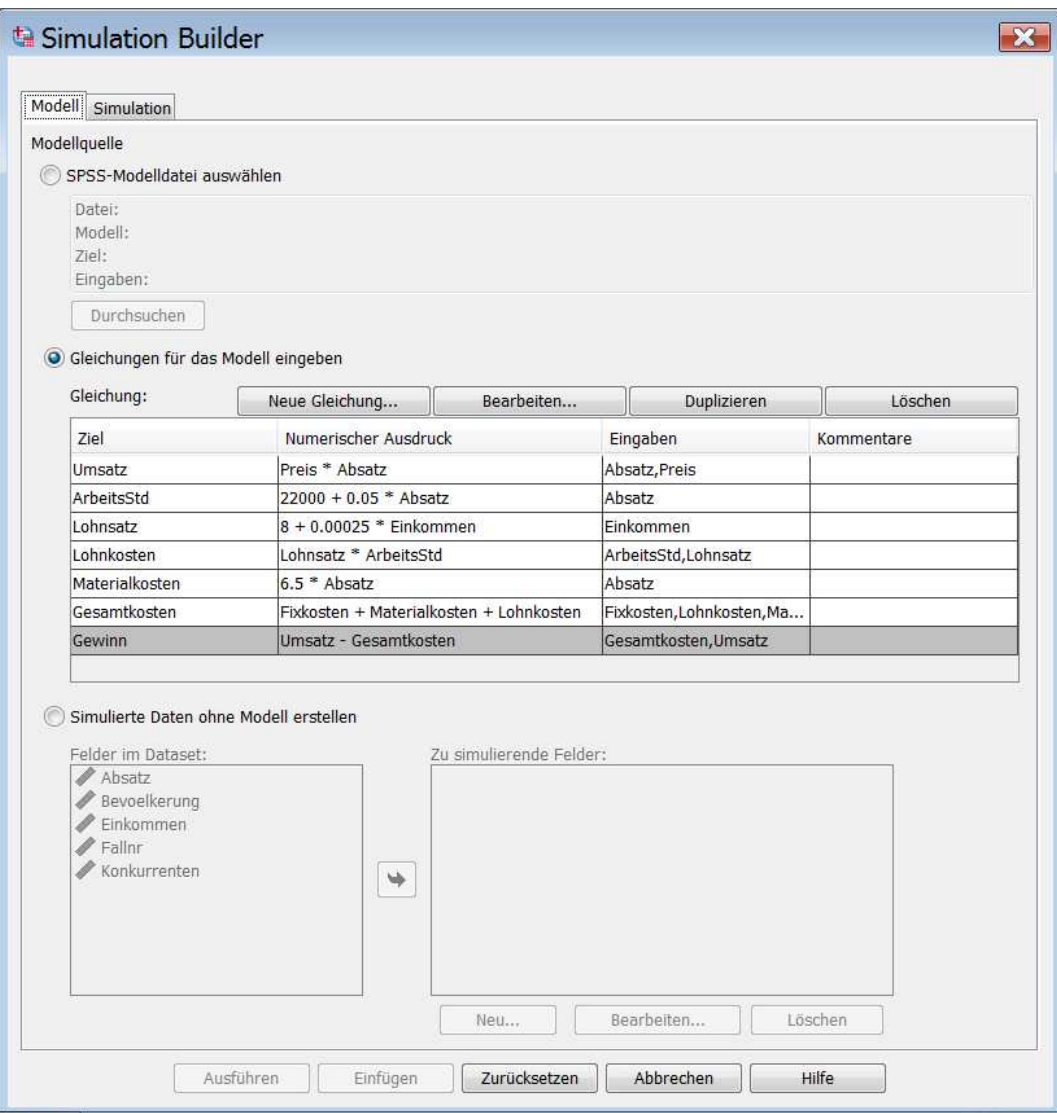

**Abb. 31.28.** Dialogbox "Simulation Builder" mit Gleichungen des Modells

| Simulierte Felder                                                                          | Simulierte Eing |                      |              | Alle anpa           | Anpas                      | Anpassungsdet      |                                          | Sensitivitätsanal |
|--------------------------------------------------------------------------------------------|-----------------|----------------------|--------------|---------------------|----------------------------|--------------------|------------------------------------------|-------------------|
| Korrelationen                                                                              | Eingabe         | Messung              |              | Anpasse             | Verteilung                 |                    |                                          |                   |
| Erweiterte Optionen<br><b>Dichtefunktionen</b>                                             | Absatz          | Kontinuier           |              | Absatz •            | Typ:<br>Parameter:         | Gleichverteilung   | $\overline{\phantom{a}}$                 |                   |
| Ausgabe<br>Speichern                                                                       |                 |                      |              |                     | Max<br>Min                 |                    | 166755<br>91259                          |                   |
|                                                                                            |                 |                      |              |                     | Min:                       | Max:               |                                          |                   |
|                                                                                            |                 | Einkommen Kontinuier |              | Einko -             | Typ:<br>Parameter:         | Dreiecksverteilung |                                          |                   |
| Verteilung:<br>Dreiecksverteilung<br>Bereich: Stetig über<br>einen angegebenen<br>Bereich. |                 |                      |              |                     | Max<br>Min<br>Min:         | Max:               | $33242$ $\triangle$<br>13240<br>10170720 |                   |
| Beispiel: Erforderliche<br>Zeit bis zum Abschluss<br>einer Aufgabe bei einem               | Fixkosten       | Kontinuier           | $\checkmark$ | $Ohn$ $\star$<br>L. | Typ:<br>Fest<br>Parameter: |                    | $\overline{\mathbf{v}}$                  |                   |
| bestimmten zugeteilten<br>Zeitkontingent.                                                  |                 |                      |              |                     | Wert                       |                    | 150000                                   |                   |
|                                                                                            | Preis           | Kontinuier           | $\checkmark$ |                     | Min:                       | Max:               |                                          |                   |
|                                                                                            |                 |                      |              | Ohn                 | Typ:<br>Fest<br>Parameter: |                    | $\overline{\mathbf{v}}$                  |                   |
| (10; 20; 15)<br>(0; 20; 10)<br>(0; 20; 5)                                                  |                 |                      |              |                     | Wert                       |                    | 12                                       |                   |
|                                                                                            |                 |                      |              |                     | Min:                       | Max:               |                                          |                   |
|                                                                                            |                 |                      |              |                     |                            |                    |                                          |                   |

**Abb. 31.29.** Dialogbox "Simulation Builder" mit festen Werten und angepassten Verteilungen für Variable

*Die Simulationsergebnisse*. Wir wollen die Ergebnisse hier nicht ausführlich besprechen, da wir Simulationsergebnisse schon in Kap. 31.2.2 ausführlich besprochen haben. In Abb. 31.31 wird die Anzahl der simulierten Fälle genannt. Auch hier sieht man, dass die voreingestellte Anzahl in der Dialogbox "Erweiterte Optionen" nicht annähernd ausgeschöpft wird.

Abb. 31.32 zeigt das kumulative Wahrscheinlichkeitsdiagramm mit der Bezugslinie 120000 für den geforderten Mindestgewinn. Man kann ablesen, dass die geschätzte Wahrscheinlichkeit, diesen Mindestgewinn oder einen ein höheren zu erreichen, knapp 70 % beträgt.

| Simulationsubersicht                                             |        |  |  |  |  |  |  |
|------------------------------------------------------------------|--------|--|--|--|--|--|--|
| Maximale Anzahl an Fällen                                        | 100000 |  |  |  |  |  |  |
| Gesamtanzahl an<br>simulierten Fällen                            | 1067   |  |  |  |  |  |  |
| Grenzkriterien erreicht                                          | Ja     |  |  |  |  |  |  |
| Simulationsplan-Datei: D:<br>Vanalysen\Restaurants\Gewinne.splan |        |  |  |  |  |  |  |

**Abb. 31.30.** Die Simulationsübersicht

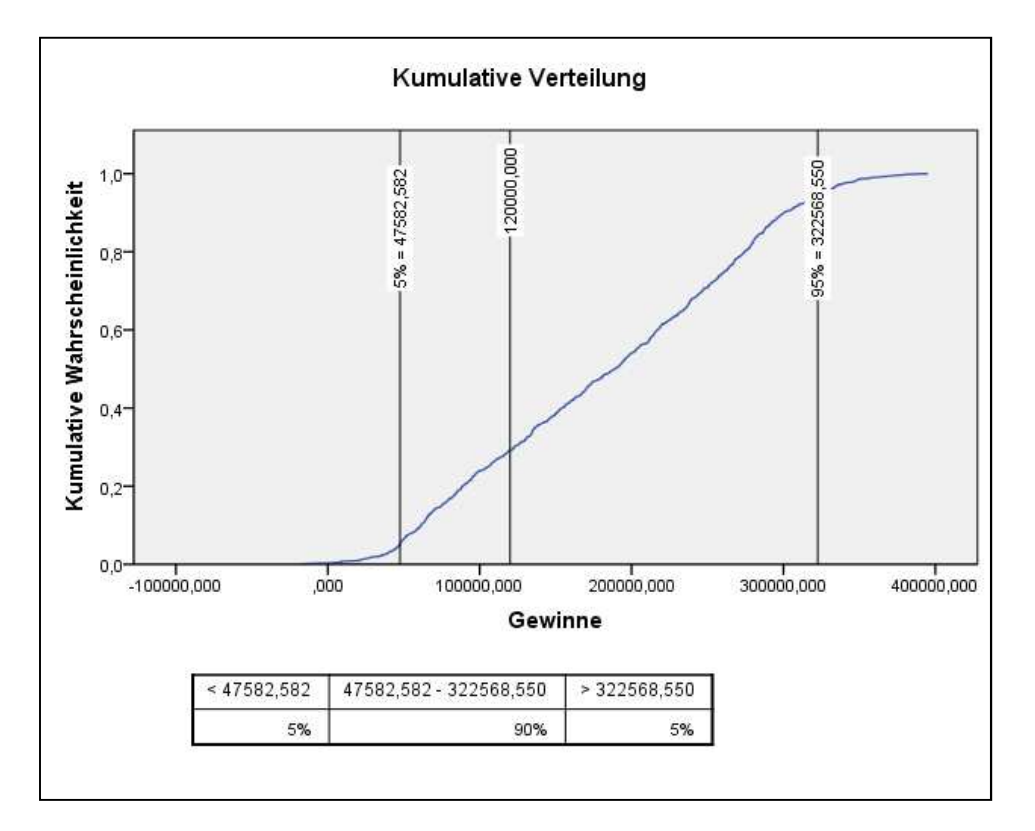

**Abb. 31.31.** Die kumulative Wahrscheinlichkeitsfunktion für die Gewinne

# **31.2.5 Simulationen auf Basis eines Simulationsplans**

Im Simulationsplan ist das simulierte Modell mit seinen spezifischen Festlegungen gespeichert. Der Simulationsplan kann mit der Prozedur Simulation geöffnet werden, um Simulationen des Modells unter modifizierten Bedingungen durchzuführen. Dafür gibt es zwei Optionen:

□ Man kann den Simulationsplan in den "Simulation Builder" laden. Zusammen mit den Daten zum Erstellen des Simulationsplans ist dem Anwender dann auch der ganze Funktionsumfang des Simulations Builders verfügbar ( $\Rightarrow$  Kap. 31.2.1 und 31.2.2). Dazu wählt man auf der Dialogbox "Simulation: Modellquelle" ( $\Leftrightarrow$ Abb. 31.2) "Bestehenden Simulationsplan öffnen" und setzt vorher unterhalb dieser Option ein Häkchen für "Im Simulation Builder öffnen".

Auch wenn man einen auf Basis eigener Gleichungen erstellten Simulationsplan laden und die Gleichungen bearbeiten möchte, muss man diese Variante nutzen. Auf der Registerkarte "Modell" im "Simulation Builder" sind dann die Gleichungen zu sehen. Hier können sie verändert und ergänzt werden.

□ Man wählt auf der Dialogbox "Simulation: Modellquelle" ( $\Leftrightarrow$  Abb. 31.2) die Option "Bestehenden Simulationsplan öffnen" (ohne Häkchen vor "Im Simulation Builder öffnen"). Hier ist der Umfang der Simulationsvarianten gegenüber dem im Simulation Builder beschränkt. Diesem Nachteil steht gegenüber, dass für eine Simulation die Datendatei, aus der die Daten zum Erstellen des Simulationsplans entstammen, nicht verfügbar sein muss. Es kann eine beliebige andere Datendatei geöffnet sein. Der Sinn dieser Nutzung des Simulationsplans ist darin zu sehen, anderen Anwendern innerhalb oder außerhalb der eigenen Organisation (z.B. anderen Abteilungen eines Unternehmens) durch Übergabe des Simulationsplans auf sehr einfache Weise Simulationen zu ermöglichen, ohne dass diese Kenntnisse über das eventuell sehr komplexe Modell haben müssen.

Um den Simulationsplan RESTAURANTSSimPlan ( $\Rightarrow$  Kap. 31.2.2, Abb. 31.11) in der zweiten Variante zu öffnen, gehen wir wie folgt vor:

- $\triangleright$  Wir klicken die Befehlsfolge "Analysieren", "Simulation...". Es öffnet sich die in Abb. 31.2 dargestellte Dialogbox "Simulation: Modellquelle".
- $\triangleright$  Wir klicken auf "Bestehenden Simulationsplan öffnen". Mit Klicken auf **Weiter** Giffnet sich die Dialogbox "Öffnen eines Simulationsplans". Dort wählen wir die Datei RESTAURANTSSimPlan und öffnen diese. Es öffnet sich die in Abb. 31.32 zu sehende Dialogbox "Simulation ausführen".

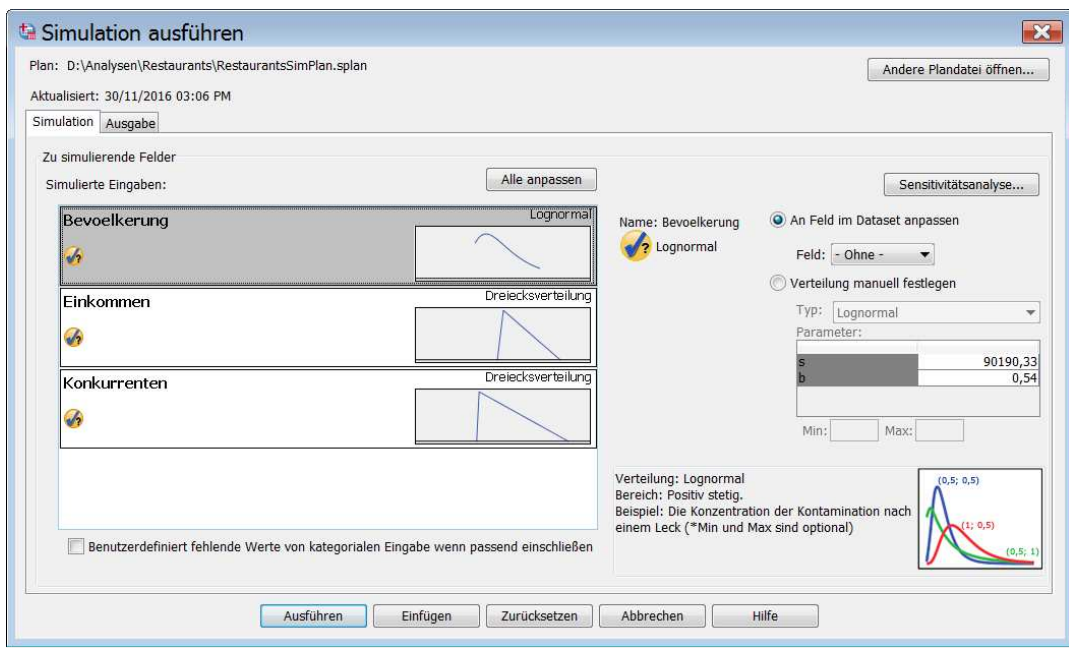

**Abb. 31.32.** Dialogbox "Simulation ausführen"

Für eine Simulation bestehen folgende Optionen für Simulationsvarianten:

- Ändern der Koeffizienten der Verteilung eines Prädiktors. Dazu markiert man einen Prädiktor, wählt die Option **Overteilung manuell festlegen** und überschreibt die Koeffizienten in den entsprechenden Feldern.
- Ändern der Verteilung für Prädiktoren. Dazu markiert man einen Prädiktor, wählt die Option **O** Verteilung manuell festlegen, wählt eine andere Verteilung, passt diese an und startet die Simulation, bzw. nimmt im Register "Ausgabe" die entsprechenden Einstellungen vor und startet danach die Simulation.
- Ändern der Korrelationskoeffizienten der Prädiktoren. Dazu überschreibt man die Koeffizienten in den entsprechenden Feldern und startet dann die Simulation (nur in der ersten Option möglich)..
- Durchführen von Sensitivitätsanalysen. Hier geht man so vor, wie in Kap. 31.2.3 beschrieben.

Hat man auf der Registerkarte "Simulation" der Dialogbox "Simulation ausführen"  $(\Rightarrow$  Abb. 31.32) die gewünschten Anwendungsbedingungen für die Simulation definiert, so öffnet man die Registerkarte "Ausgabe". Diese Registerkarte kombiniert Einstellungsmöglichkeiten für eine Ausgabe der in Abb. 31.11 und 31.12 gezeigten Registerkarten. Man wählt hier seine gewünschten Ergebnisausgaben. Es kann auch eine neue Simulationsplandatei gespeichert werden.

Hat man alle gewünschte Bedingungen und Ergebnisanforderungen festgelegt, so wird die Simulation mit Klicken auf **Ausführen** gestartet.

Ergänzend zu den oben angesprochenen Anwendungsmöglichkeiten, wollen wir zum Schluss zeigen, wie man zur Simulation eines Modells auch mit hypothetischen Daten arbeiten kann.

Wir haben eine Datendatei RESTAURANTSHYP.SAV mit neuen (hier hypothetischen) Daten für die Prädiktoren Bevoelkerung, Einkommen und Konkurrenten erstellt. Diese Variablen haben wir Bev\_hypo, Eink\_hypo und Konk\_hypo genannt. Nach Öffnen von RESTAURANTSHYP.SAV, laden wir die Simulationsplandatei RESTAURANTSSimPlan. Bei markierter Variable BEVOELKERUNG und eingeschalteter Option **O An Feld im Daten-Set anpassen** öffnen wir per  $\boxtimes$  in "Feld" eine Liste der verfügbaren Variablen ( $\Rightarrow$  Abb. 31.33). Für die markierte Variable BEVOELKERUNG wählen wir aus der Liste Bev\_hypo. Für die Prädiktoren EINKOMMEN und KONKURRENZ wiederholen wir dieses Vorgehen und wählen für diese aus der Liste die Variablen Eink\_hypo und Konk hypo. Mit Klicken auf **Werden die Prädiktoren an die neuen** Daten angepasst. Auf der Registerkarte "Ausgabe" wählt man die gewünschten Ausgaben und mit Klicken auf wird die Simulation gestartet.

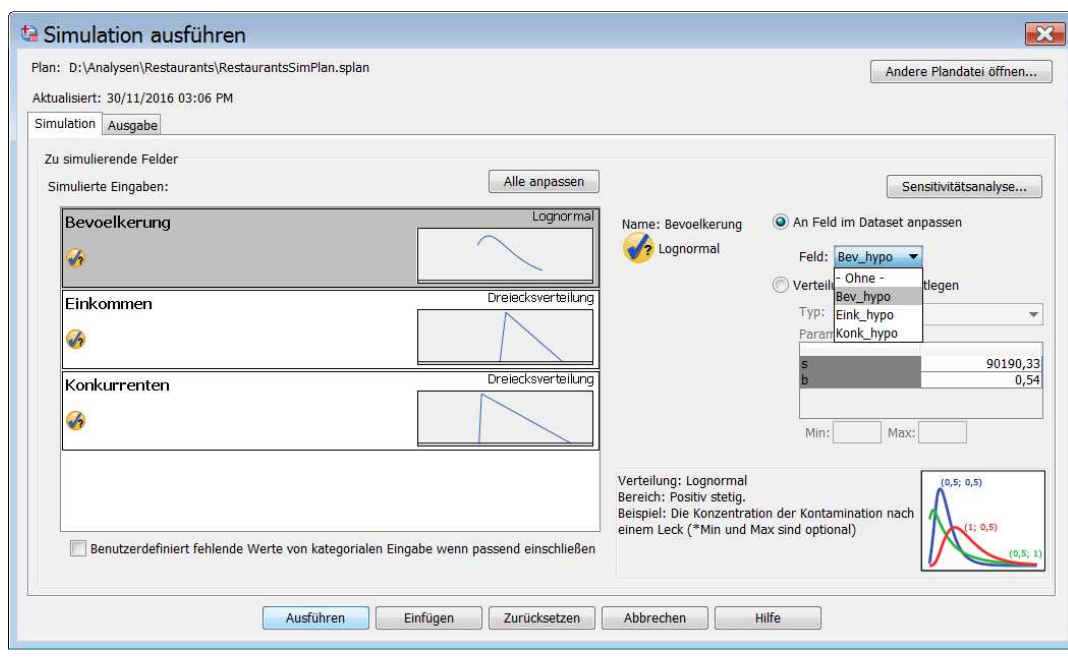

**Abb. 31.33.** Dialogbox "Simulation ausführen"

# **31.2.6 Simulationen von Daten**

Mit der Prozedur Simulation lassen sich auch ohne ein Modell mittels der Monte Carlo Methode Daten simulieren. Dabei können Korrelationen zwischen den Variablen berücksichtigt werden. Wir wollen diese Möglichkeit bei Nutzung der Datendatei RESTAURANTS.SAV zeigen. Wir gehen nach Öffnen der Datei RESTAURANTS.SAV wie folgt vor:

- $\triangleright$  Klicken von "Analysieren", "Simulation" öffnet die Dialogbox "Simulation: Modellquelle" ( $\Rightarrow$  Abb. 31.2).
- > Hier wählen wir "Simulierte Daten erstellen". Nach Klicken von Weiter öffnet sich die Dialogbox "Simulation Builder" ( $\Rightarrow$  Abb. 31.35). In dieser ist die Registerkarte "Modell" geöffnet und die Option "Simulierte Daten ohne Modell erstellen" aktiv.
- $\triangleright$  Mit dem Schalter  $\blacktriangleright$  übertragen wir alle Variablen (außer Fallnr) in "Zu simulierende Felder:".
- $\triangleright$  Wir öffnen die Registerkarte "Simulation" ( $\Leftrightarrow$  Abb. 31.36). Diese entspricht Abb. 31.3. Analog zu dem Vorgehen wie oben können wir für die Variablen (in "Element auswählen:" "Simulierte Felder" genannt) eine Wahrscheinlichkeitsverteilung auswählen oder uns durch Klicken von **Alle anpas...** (oder **Anpass...** für zuvor ausgewählte Variable) eine passende Wahrscheinlichkeitsverteilung berechnen lassen.
- $\triangleright$  Wir klicken  $\boxed{\triangle}$ <sup>lle anpas...</sup> In Abb. 31.37 sieht man, daß SPSS den Variablen verschiedene Verteilungen zugeteilt hat. Ähnlich wie oben können wir für weitere zu wählende "Elemente" ("Korrelationen", "Erweiterte Optionen etc.) Einstellungen vornehmen. Wir belassen es bei den Voreinstellungen.
- $\triangleright$  Mit Klicken auf  $\sqrt{\frac{A_{\text{us}}}{n}}$  starten wir die Simulation.

In einer neu entstandenen Datendatei sind für die vier Variablen je 100000 simulierte Werte abgelegt. Sie sind Ergebnis der 100000fachen Selektion von Werten aus den Wahrscheinlichkeitsverteilungen der Variablen bei Berücksichtigung der Korrelationen.

Im Ausgabefenster werden in Tabellen die Anzahl der simulierten Werte, statistische Maßzahlen sowie Korrelationskoeffizient für die Variablen aufgeführt.

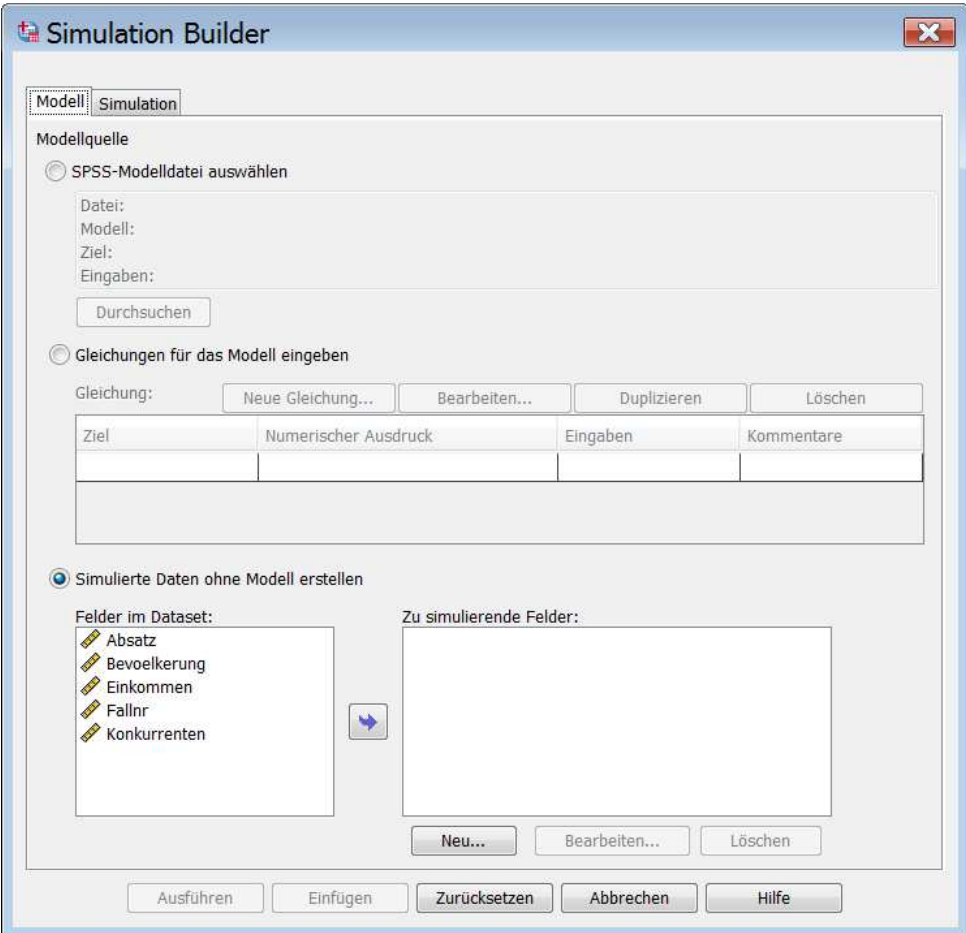

Abb. 31.35. Dialogbox "Simulation Builder" mit geöffneter Registerkarte "Modell"

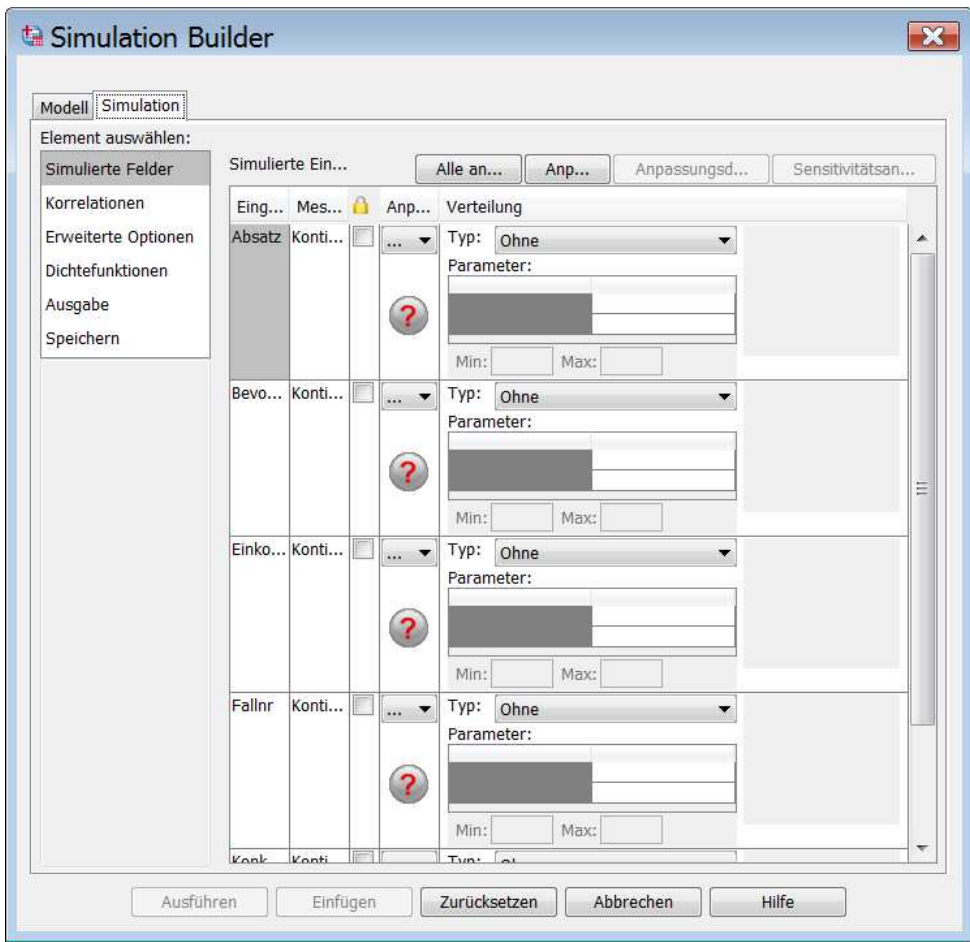

Abb. 31.36. Dialogbox "Simulation Builder" mit geöffneter Registerkarte "Simulation"

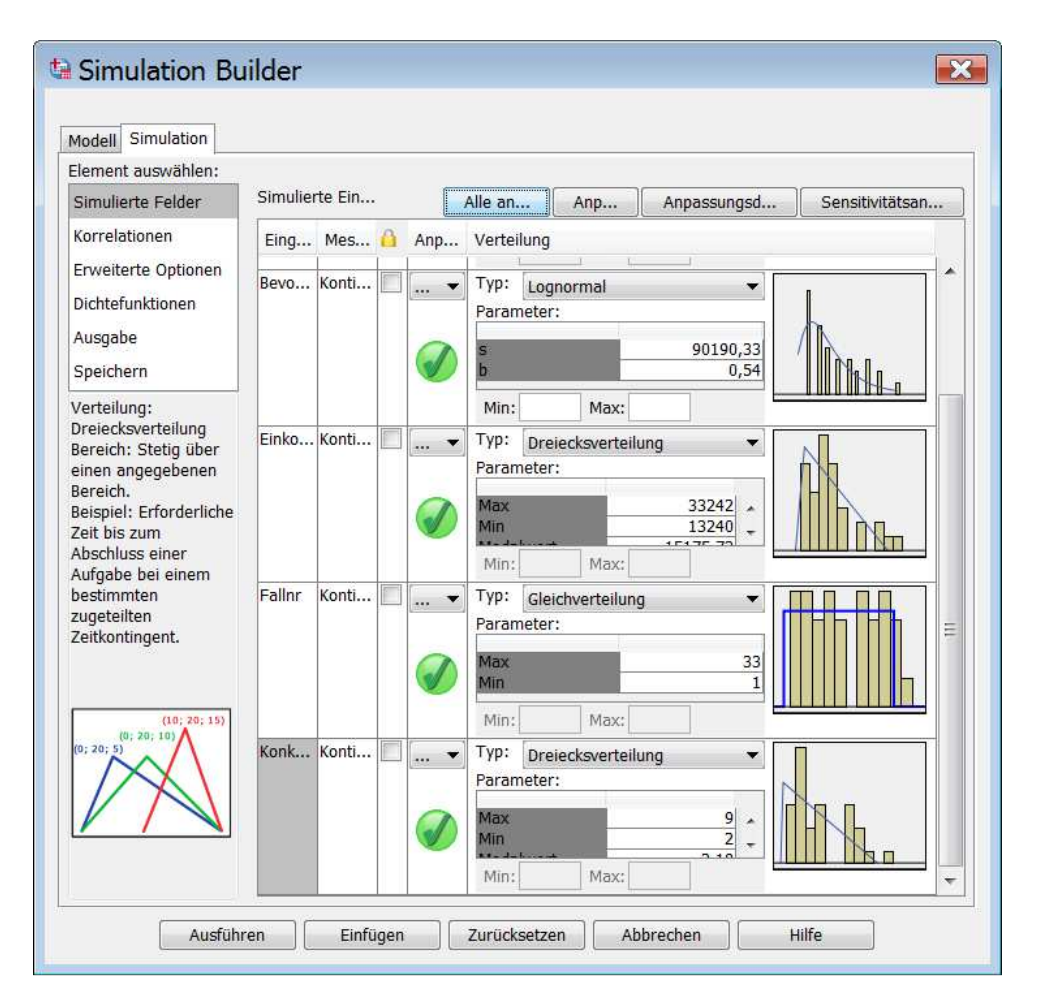

Abb. 31.37. Dialogbox "Simulation Builder" mit geöffneter Registerkarte "Simulation"

In dieser Anwendungsform der Prozedur lassen sich auch nicht in der Datendatei enthaltene Variablen simulieren. Mit einem Beispiel für eine kategoriale Variable wollen wir dies zeigen. Die neue Variable mit dem Namen NEU soll drei Kategorien A, B und C mit folgender Wahrscheinlichkeitsverteilung haben: Kategorie A 25 %, Kategorie B 40 % und Kategorie C 35 %.

Wir gehen wie oben beschrieben vor. Nach Übertragen der Variable ABSATZ bis EINKOMMEN in "Zu simulierende Felder" auf der Registerkarte "Modell" des Simulation Builders" ( $\Leftrightarrow$  Abb. 31.35) klicken wir auf <u>wew.</u> und öffnen damit die Dialogbox "Definierte Eingaben ( $\Leftrightarrow$  Abb. 31.38 links). In die Dialogbox tragen wir den Namen der Variable ein, wählen als Messniveau "Zeichenfolge" und tippen nacheinander in "Wertbeschrifungen" die Kategorien A, B und C ein. Wir haben die Kategorien auch mit den Wertbeschriftungen aaa, bbb und ccc versehen ( $\Leftrightarrow$  Abb. 31.38 rechts). Danach klicken wir weiter und kommen zur Registerkarte "Modell" in des "Simulation Builder" zurück. Die neue Variable wird dort in "Zu simulierende Felder" angezeigt ( $\theta$ a Neu). Nun wechseln wir zur Registerkarte "Simulation".

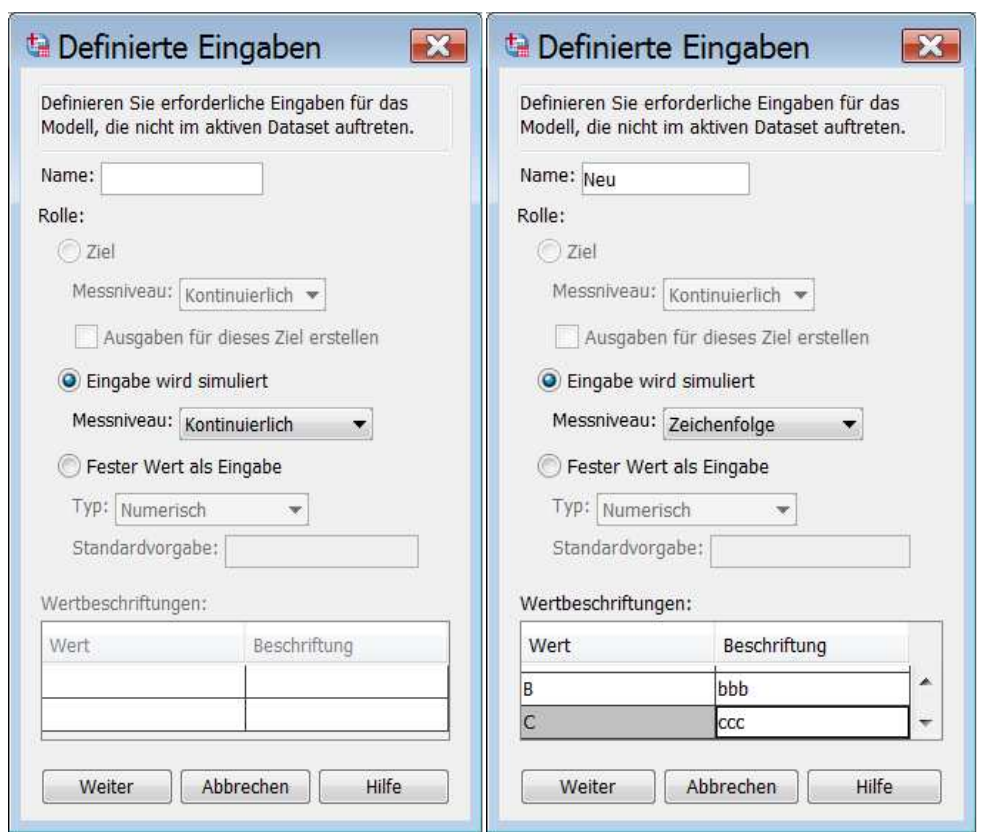

Abb. 31.38. Dialogboxen "Definierte Eingaben"

Mit Klicken von **Wille anpassen** wird für die metrischen Variable die am besten passende Wahrscheinlichkeitsverteilung berechnet. Für die Variable NEU ist die Wahrscheinlichkeitsverteilung zu wählen. Als "Verteilungstyp" wählen wir "kategorial" und tragen in die Eingabefelder für die Parameter nacheinander die drei Kategorien mit den entsprechenden Wahrscheinlichkeiten ein (jeweils mit der Eingabetaste abschließen). Die Wahrscheinlichkeiten müssen mit einem Punkt als Trennungszeichen eingetragen werden. In Abb. 31.39 ist das Ergebnis der genannten Schrittfolgen zu sehen. Mit Klicken von **Ausführen** starten wir die Simulation.

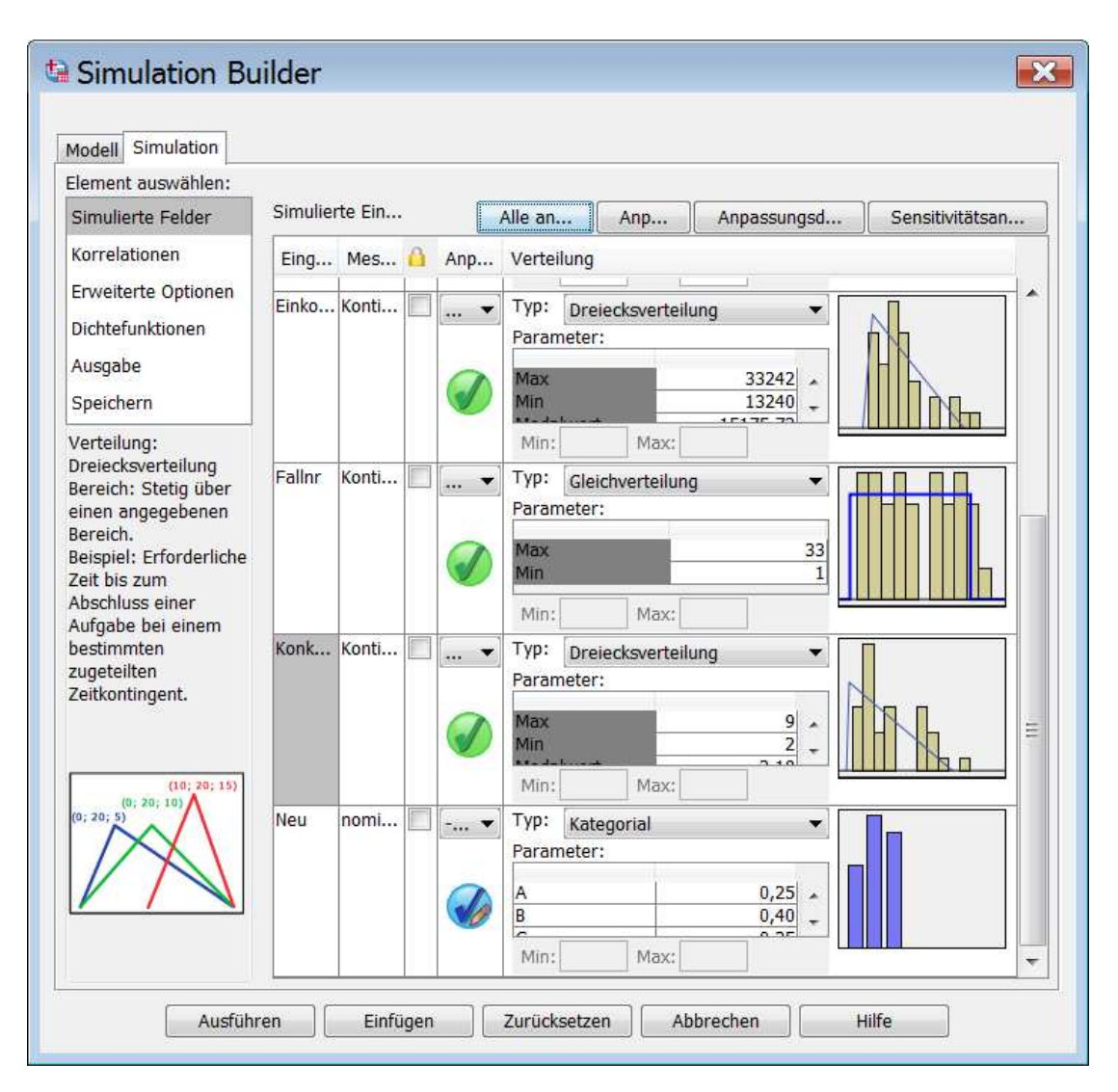

Abb. 31.39. Registerkarte "Simulation" der Dialogbox "Simulation Builder"